# Applikation Verrechnungssteuer Deutschland (VStDE) **Benutzeranleitung**

Rückerstattung für in Deutschland ansässige Personen

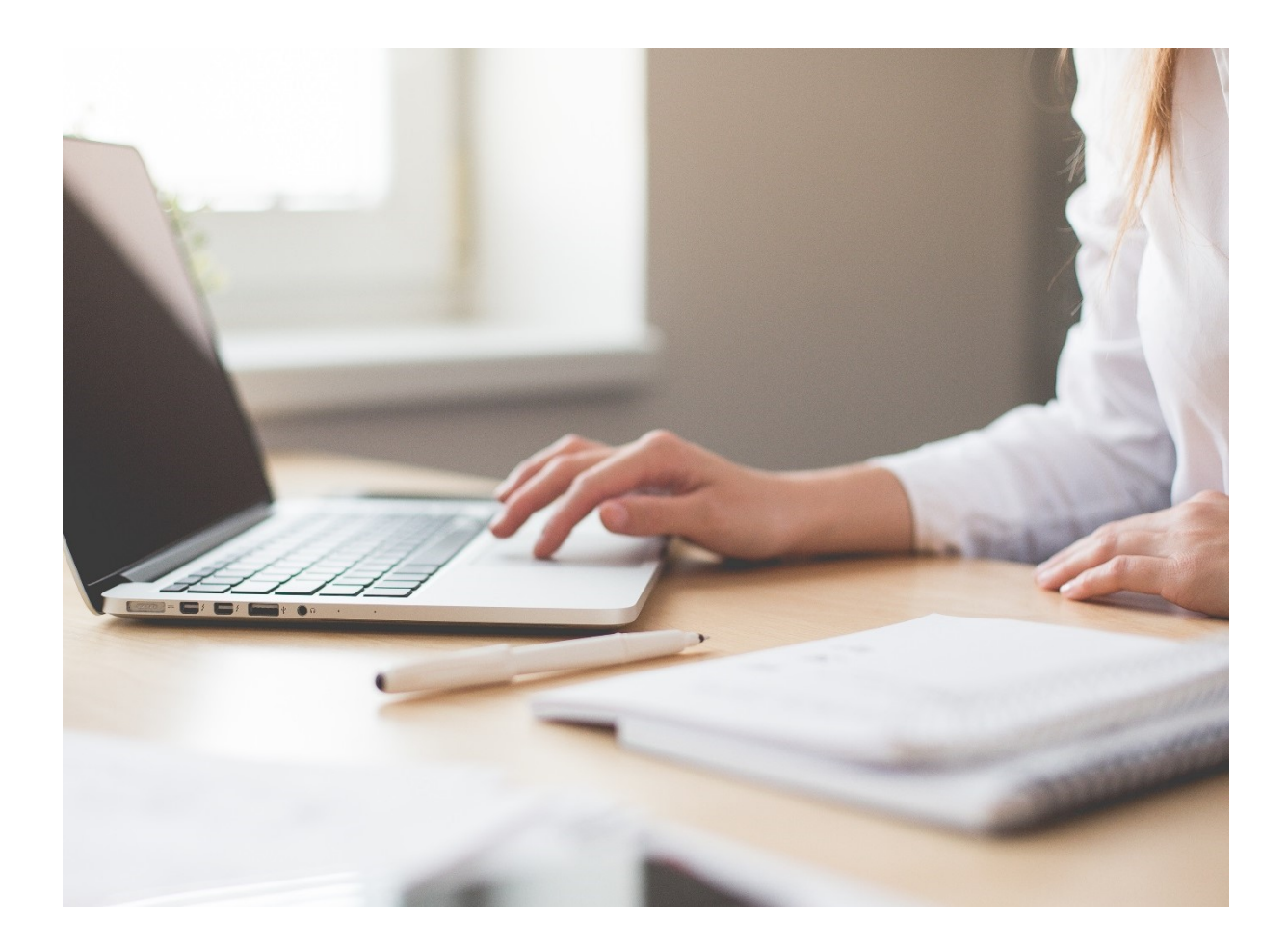

# Inhaltverzeichnis

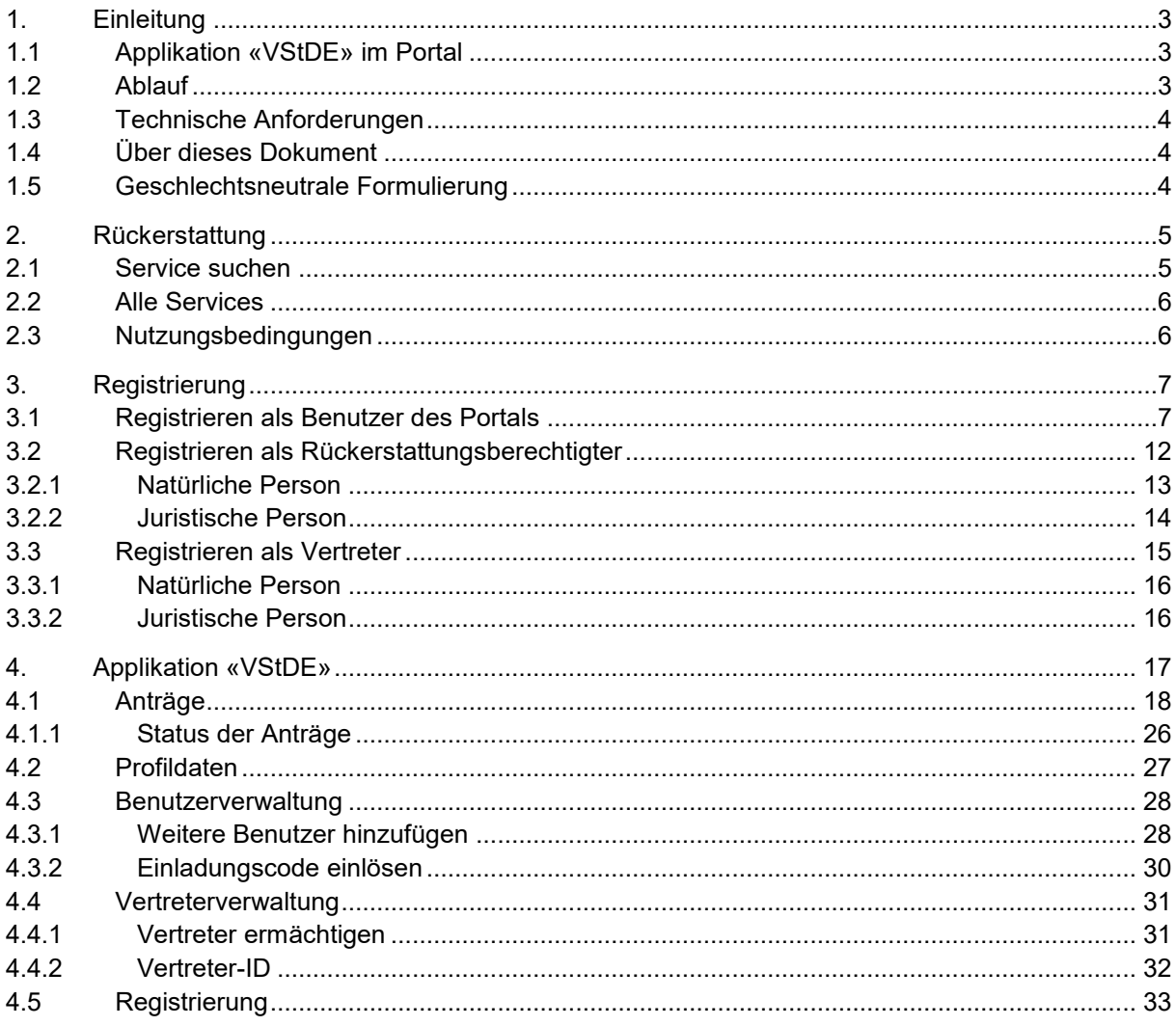

# <span id="page-2-0"></span>**1. Einleitung**

# <span id="page-2-1"></span>**1.1 Applikation «VStDE» im Portal**

Die Eidgenössische Steuerverwaltung (ESTV) erweitert ihr Online-Angebot. Für Rückerstattungsanträge der schweizerischen Verrechnungssteuer durch in Deutschland ansässige Personen steht neu eine Online-Applikation zur Verfügung. Diese ist für Fälligkeiten ab dem 1. Januar 2020 zwingend zu verwenden. Fälligkeit im Jahr 2020 bedeutet, dass die Dividenden, Zinsen etc. im Jahr 2020 ausbezahlt worden sind.

Der Bund erhebt auf bestimmten Erträgen des beweglichen Kapitalvermögens von inländischen Schuldnern eine Verrechnungssteuer in der Höhe von 35 Prozent. In Deutschland ansässige Ertragsgläubiger können die Rückerstattung der Verrechnungssteuer bei der ESTV beantragen. Diese Rückerstattung stützt sich auf das Abkommen zwischen der Bundesrepublik Deutschland und der Schweizerischen Eidgenossenschaft zur Vermeidung der Doppelbesteuerung auf dem Gebiet der Steuern vom Einkommen und vom Vermögen.

Neu müssen in Deutschland ansässige Antragsteller die Rückerstattung der schweizerischen Verrechnungssteuer auf Erträgen mit Fälligkeiten ab 1. Januar 2020 mittels einer Online-Applikation beantragen. Diese Online-Applikation befindet sich auf der Webseite der ESTV und steht unentgeltlich zur Verfügung. Nach erfolgreicher Registrierung können der Rückerstattungsantrag elektronisch erfasst und die Beilagen direkt in der Applikation hochgeladen werden. Der Antragsteller muss anschliessend den durch die Applikation generierten Antrag ausdrucken, rechtsgültig durch sein zuständiges deutsches Finanzamt unterzeichnen lassen und in Papierform der ESTV zustellen. Die mittels Online-Applikation erfassten Anträge gelten erst dann als gültig eingereicht, wenn der ausgedruckte Antrag rechtsgültig unterzeichnet und fristgerecht bei der ESTV eintrifft.

 Rückerstattungsanträge betreffend Fälligkeiten bis und mit 31. Dezember 2019 müssen – wie bisher – mittels physischem Formular 85 eingereicht werden.

## <span id="page-2-2"></span>**1.2 Ablauf**

- **1. Einmalig im Portal ein Benutzerkonto errichten**
- **2. Applikation «Verrechnungssteuer» im Portal wählen**
- **3. Einmalig Angaben zur rückerstattungsberechtigten Person, des Benutzers oder des Vertreters erfassen**
- **4. Antrag auf Rückerstattung der schweizerischen Verrechnungsteuer erfassen**

## <span id="page-3-0"></span>**1.3 Technische Anforderungen**

Die Applikation läuft vollständig im Browser und ist für folgende Versionen optimiert:

- Chrome ab Version 40
- Firefox ab Version 35
- Safari ab Version 10
- Edge ab Version 1

Ältere Versionen oder mobile Browser werden nur bedingt unterstützt. Für die Registrierung ist ein Mobil- oder Festnetztelefon mit SMS-Funktion Voraussetzung.

## <span id="page-3-1"></span>**1.4 Über dieses Dokument**

In diesem Dokument werden die folgenden Themen behandelt:

- Rückerstattungsberechtigten registrieren
- Vertreter registrieren
- Anträge erstellen und bearbeiten
- Profildaten bearbeiten
- Benutzer verwalten
- Vertreter verwalten

 Wie Sie ein Benutzerkonto im Portal errichten, können Sie in der separaten Benutzeranleitung des Portals nachlesen.

### <span id="page-3-2"></span>**1.5 Geschlechtsneutrale Formulierung**

Geschlechtsspezifische Formulierungen werden wenn möglich vermieden. Falls unumgänglich, wird im Zuge sprachlicher Vereinfachung aber jeweils nur die gebräuchlichste Bezeichnung verwendet, wobei implizit auch die jeweils andere Geschlechtsform gemeint und miteingeschlossen ist.

# <span id="page-4-0"></span>**2. Rückerstattung**

Sie können die Rückerstattung der schweizerischen Verrechnungssteuer beantragen, sofern Sie zum Zeitpunkt der Ertragsfälligkeiten in der Bundesrepulik Deutschland ansässig waren.

### <span id="page-4-1"></span>**2.1 Service suchen**

Wenn Sie Ihr Benutzerkonto erfolgreich erstellt haben, stehen Ihnen folgende Möglichkeiten zur Verfügung:

- Profil verwalten
- Service suchen
- Einladungscode einlösen

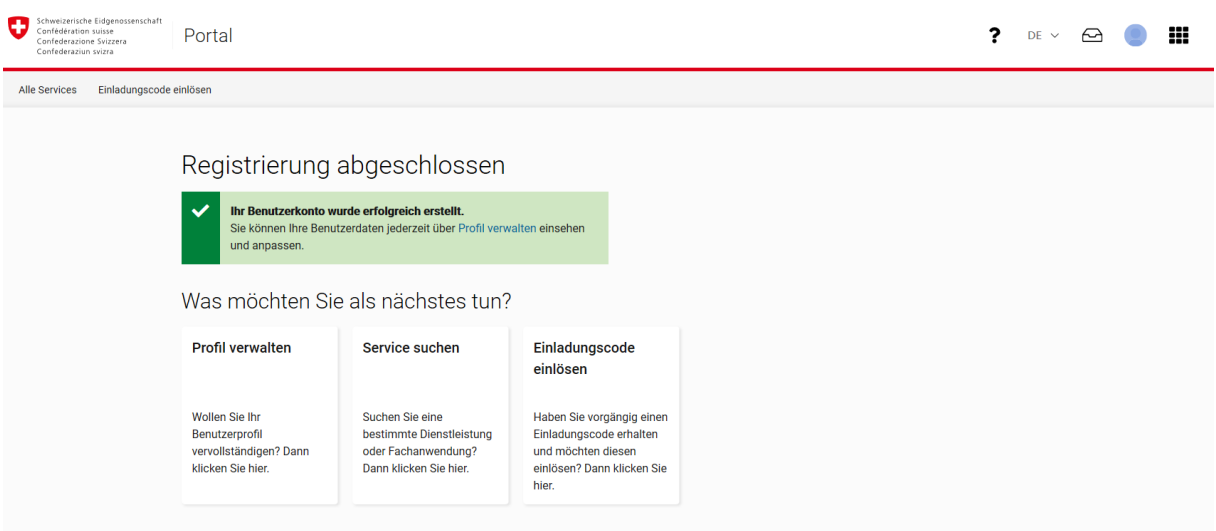

# <span id="page-5-0"></span>**2.2 Alle Services**

Unter «Alle Services» sehen Sie diverse Anwendungen. Klicken Sie in der Kachel «Verrechnungssteuer» auf den Stern, um diese Kachel als Favorit zu markieren. Anschliessend klicken Sie auf die Kachel.

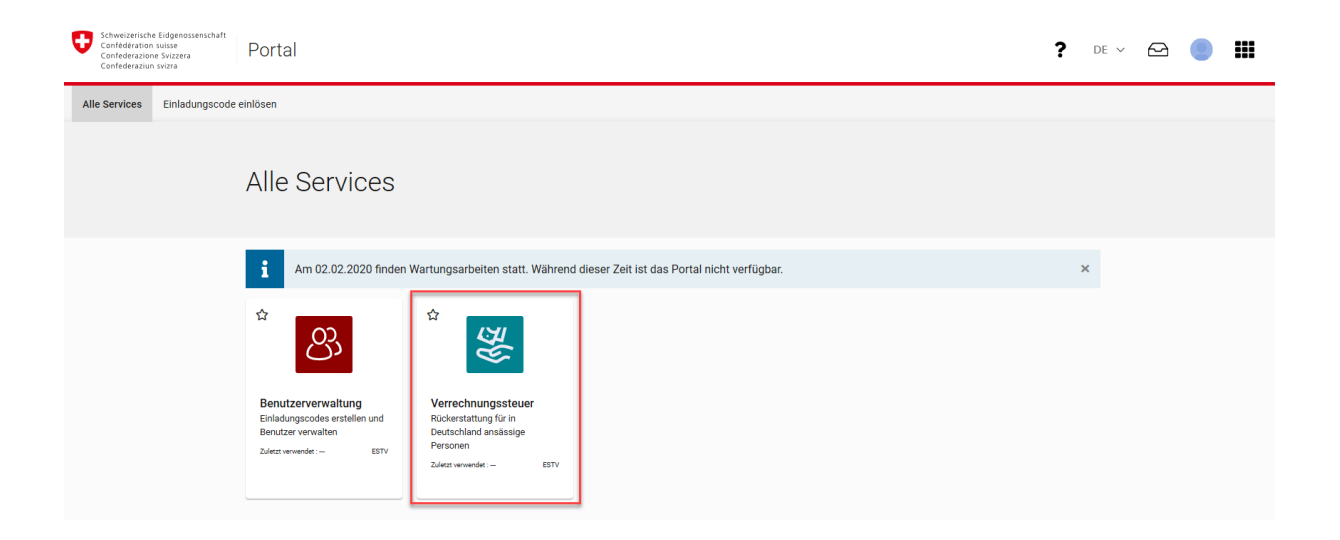

### <span id="page-5-1"></span>**2.3 Nutzungsbedingungen**

Bevor Sie mit der Registrierung beginnen können, müssen Sie die Nutzungsbedingungen akzeptieren.

### Nutzungsbedingungen

Um die Applikation "Verrechnungssteuer - Rückerstattung für in Deutschland ansässige Personen (VSt DE)" nutzen zu können, müssen Sie die Nutzungsbedingungen akzeptieren.

Bitte beachten und genehmigen Sie die folgenden Regeln:

- Als Kontoadministrator sind Sie für die angelegten Benutzer verantwortlich.
- · Nach 90 Minuten Inaktivität werden Sie automatisch abgemeldet und nicht gespeicherte Daten gehen verloren.
- · Alle Anträge (unabhängig von ihrem Status) werden nach 5 Jahren endgültig gelöscht.

Nutzungsbedingungen herunterladen

Ich bestätige, dass ich die aufgeführten rechtlichen Hinweise gelesen und □ verstanden habe.

Akzeptieren

# <span id="page-6-0"></span>**3. Registrierung**

# <span id="page-6-1"></span>**3.1 Registrieren als Benutzer des Portals**

Wenn Sie das erste Mal einen Antrag online stellen (für sich oder andere) klicken Sie auf «Jetzt Benutzerkonto erstellen», füllen Sie die Felder aus, akzeptieren Sie die Nutzungsbedingungen (anklicken) und drücken Sie auf «Weiter».

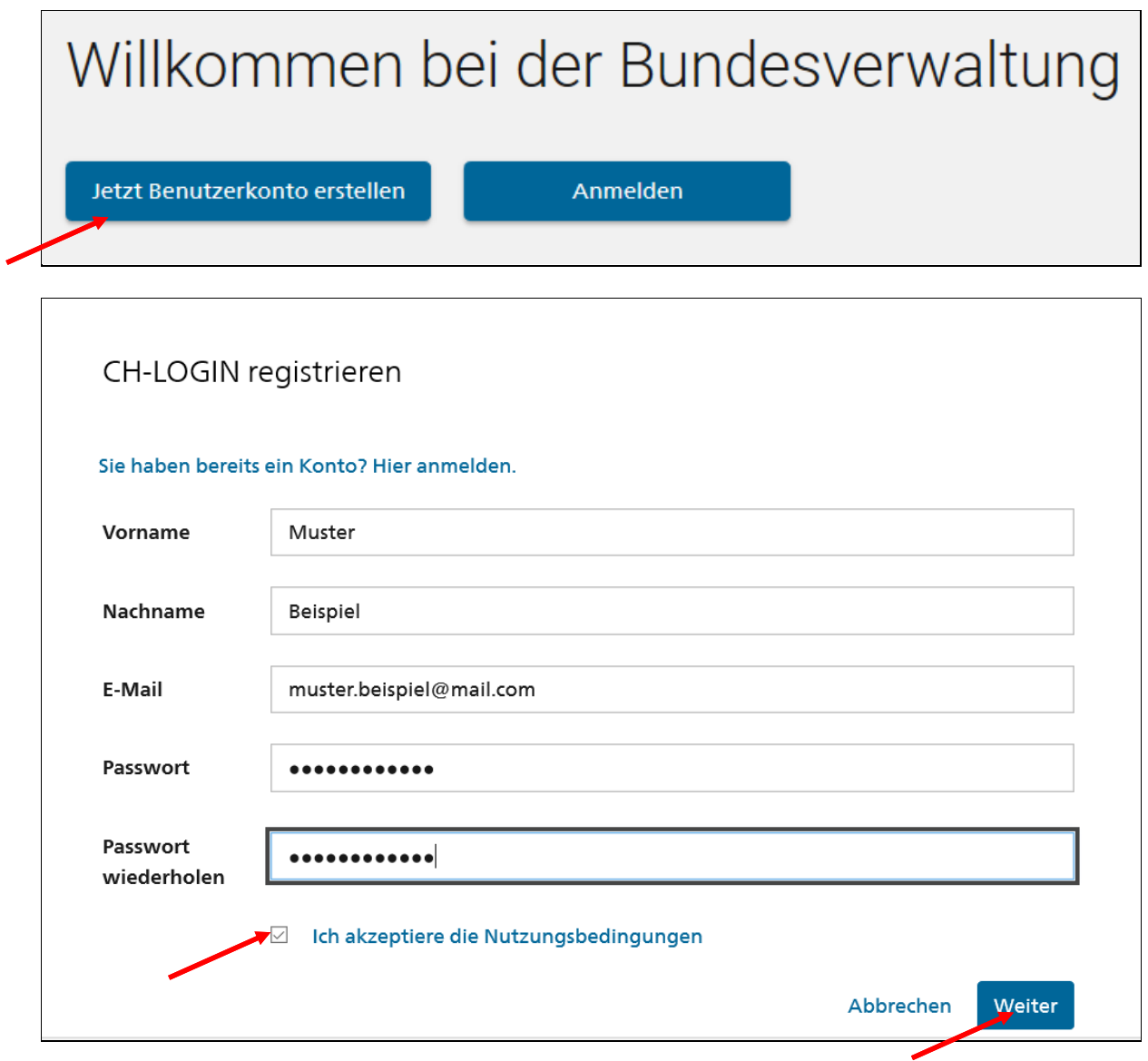

Falls Sie bereits ein Benutzerkonto erstellt haben klicken Sie auf «Anmelden».

Auf der angegeben E-Mail-Adresse erhalten Sie einen Bestätigungscode. Geben Sie diesen ein und klicken Sie «Weiter».

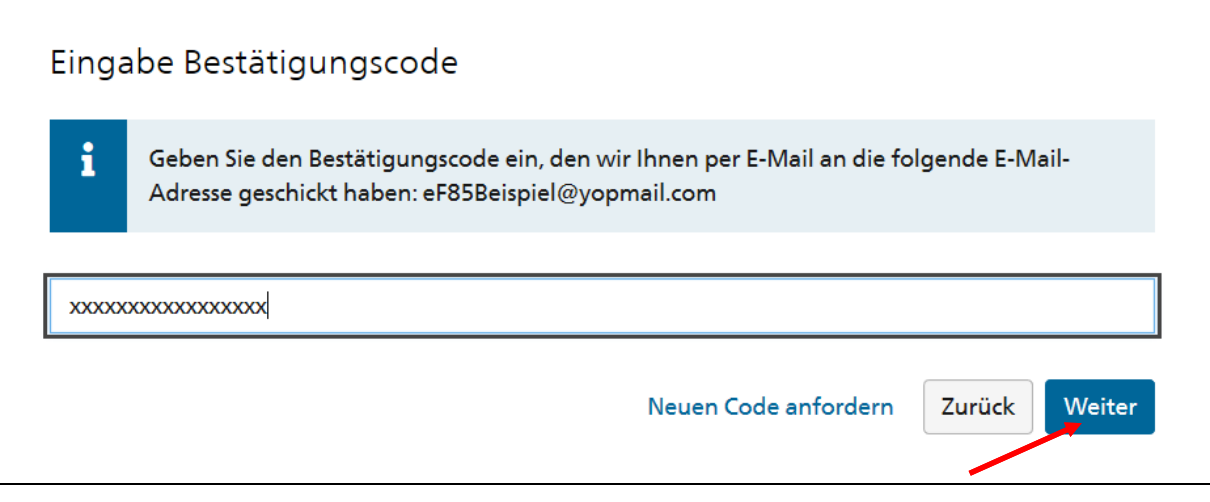

Sie haben sich registriert, klicken Sie bitte auf «Weiter».

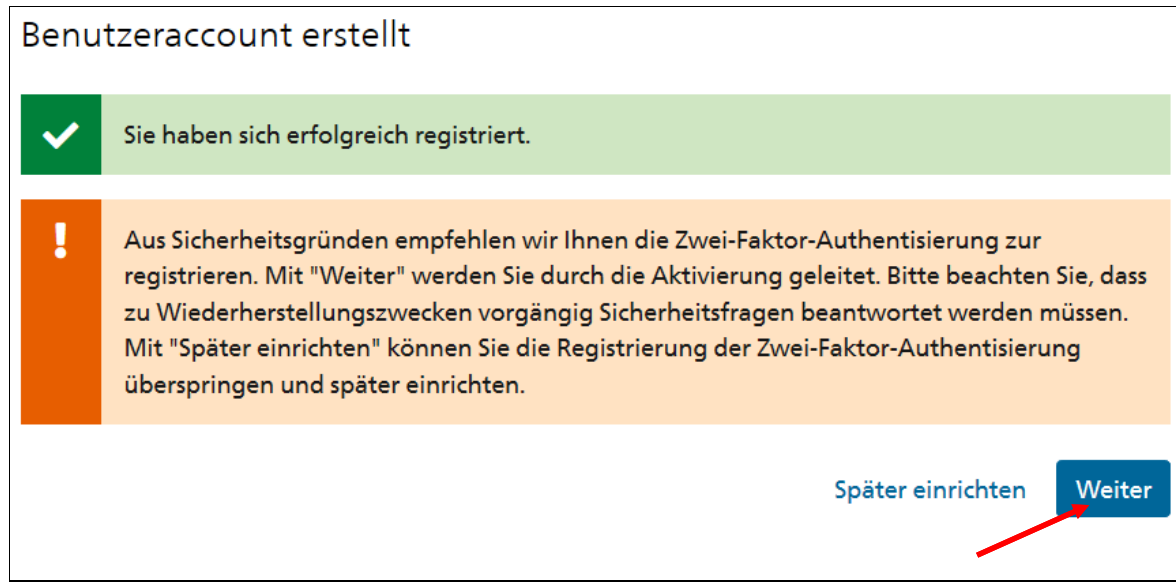

Bitte Wählen Sie jetzt 3 Sicherheitsfragen aus, bei welchen Sie die Antwort zu einem späteren Zeitpunkt noch kennen, und beantworten Sie diese. Danach klicken Sie auf «Weiter».

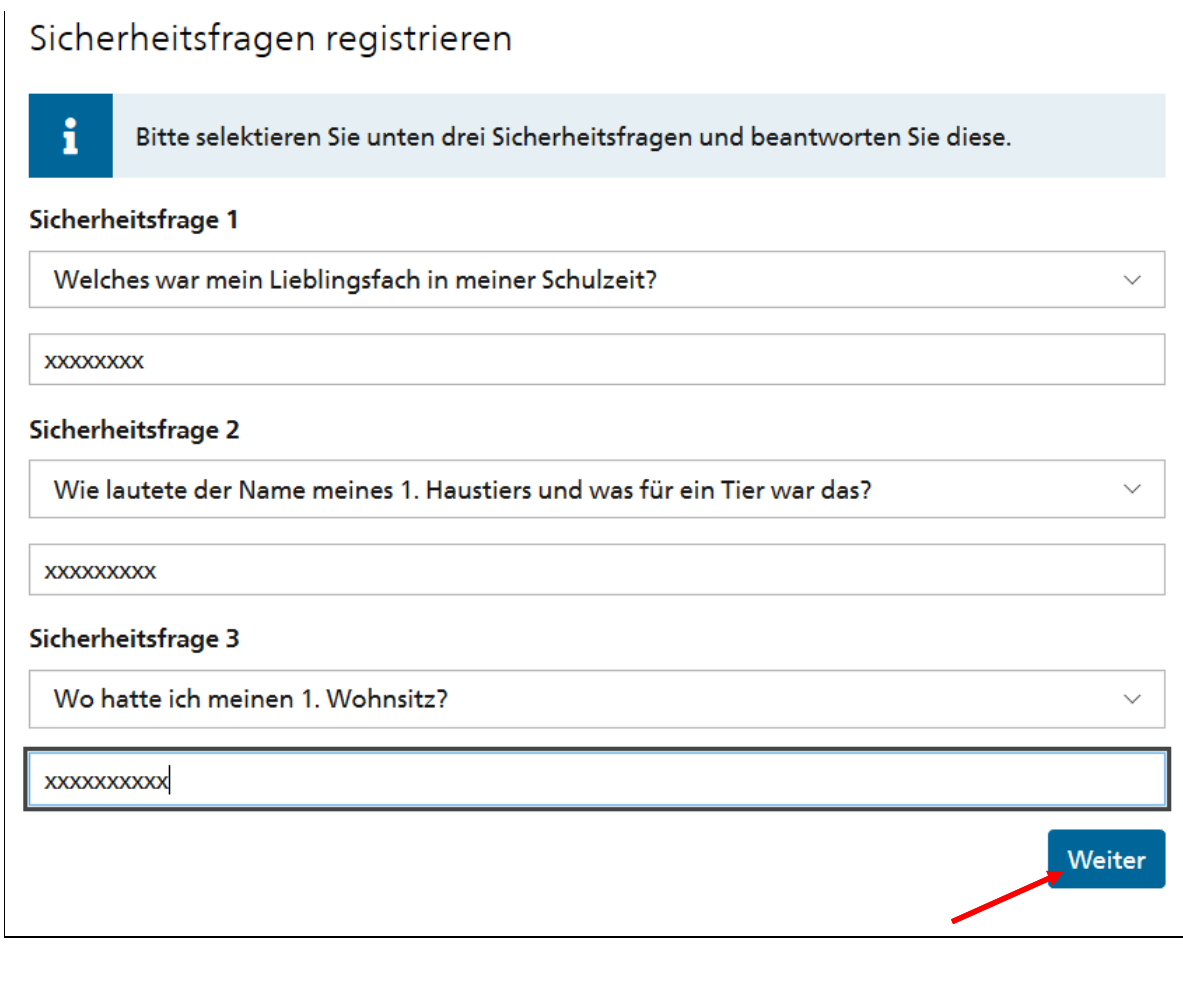

Wählen Sie aus, ob Sie sich über eine Telefonnummer oder über eine Authenticator App authentisieren wollen und klicken Sie «Weiter».

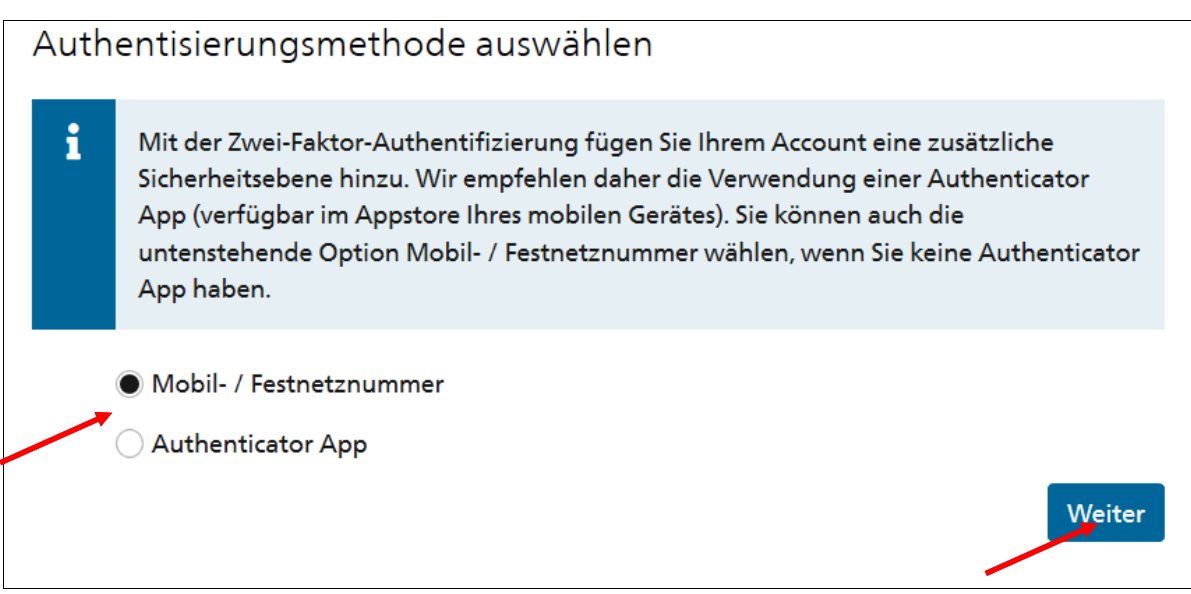

Geben Sie eine Telefonnummer mit der deutschen Vorwahl (0049) ein und klicken Sie auf «Weiter». Geben Sie die Telefonnummer ohne Leerschläge nach folgendem Muster ein: 00491796767999.

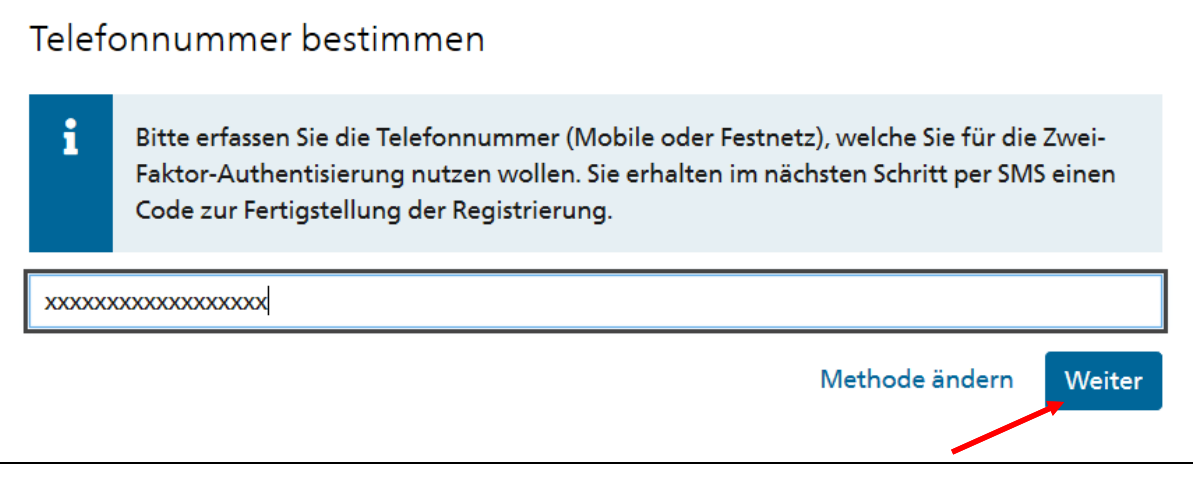

Sie erhalten einen Code auf der angegebenen Nummer. Bitte geben Sie diesen hier ein und klicken Sie danach auf «Weiter».

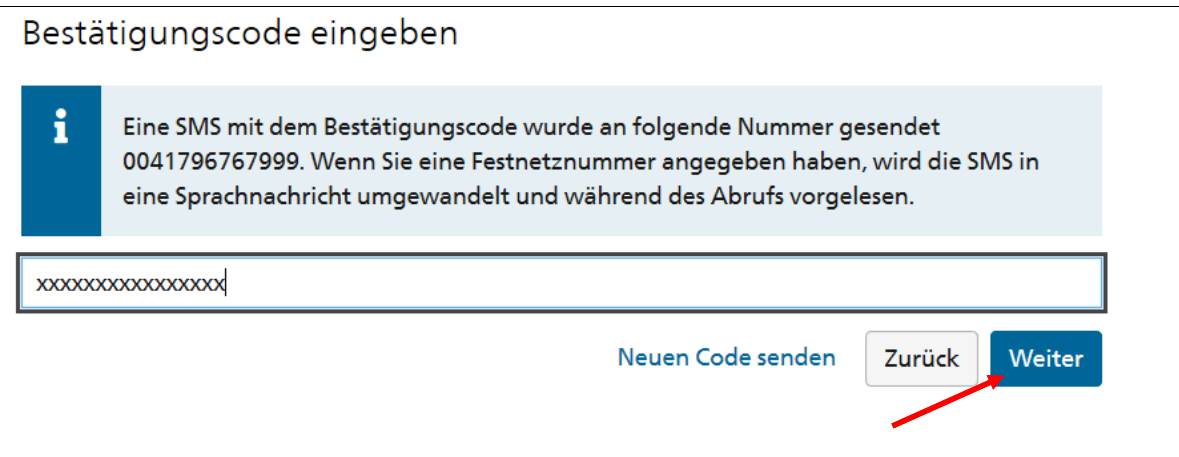

# Registrierung abgeschlossen

Ihr Benutzerkonto wurde erfolgreich erstellt.

Sie können Ihre Benutzerdaten jederzeit über Profil verwalten einsehen und anpassen.

# Was möchten Sie als nächstes tun?

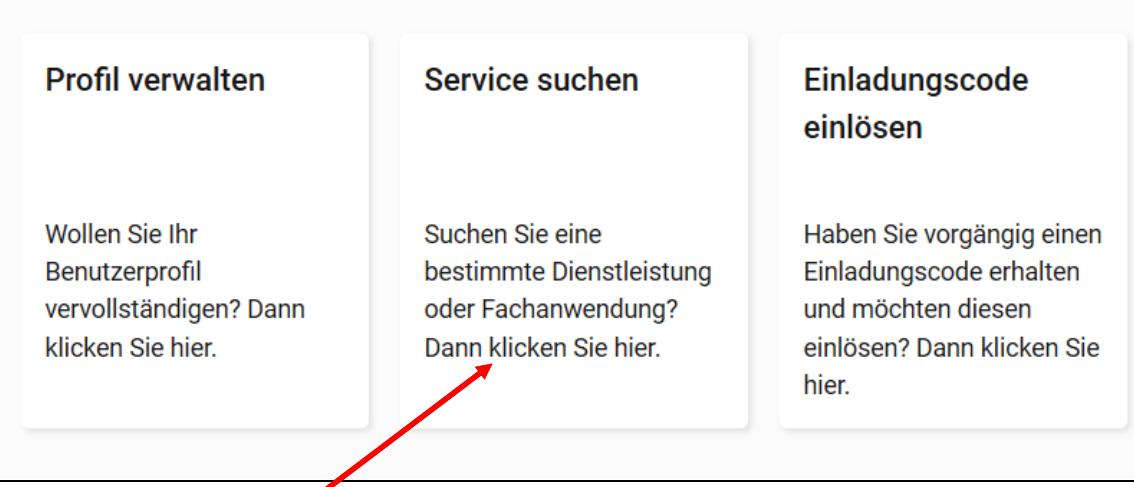

Sie können nun auf Service suchen klicken oder oben rechts auf die Kacheln.

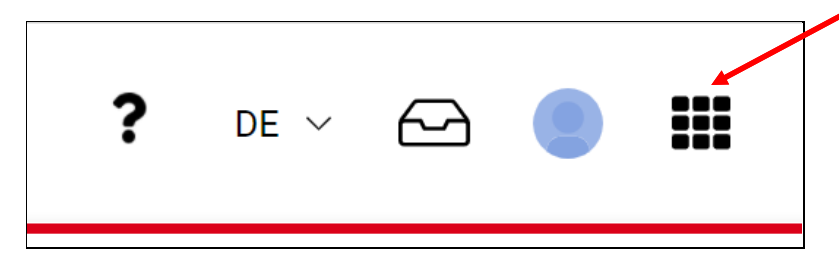

Sie sehen nun alle verfügbaren Services. Klicken Sie auf «Verrechnungssteuer».

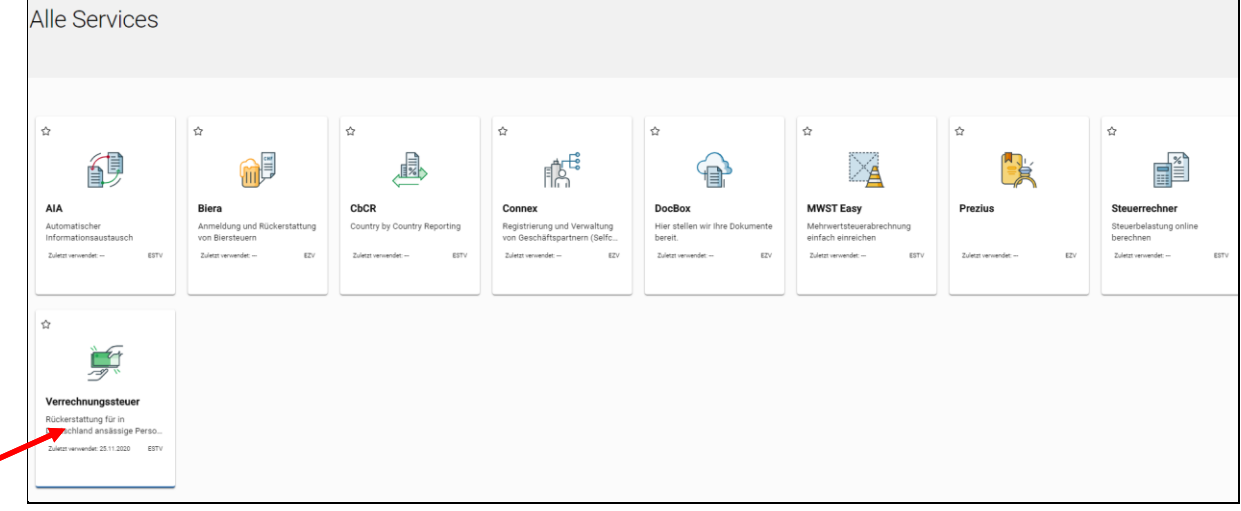

# <span id="page-11-0"></span>**3.2 Registrieren als Rückerstattungsberechtigter**

 stattungsberechtigten Person registrieren möchten. Sie können wählen, ob Sie sich als rückerstattungsberechtigte Person oder als Vertreter einer rücker-

Wenn Sie den Antrag für sich selber stellen, klicken Sie registrieren bei «Registrieren als Rückerstattungsberechtigter».

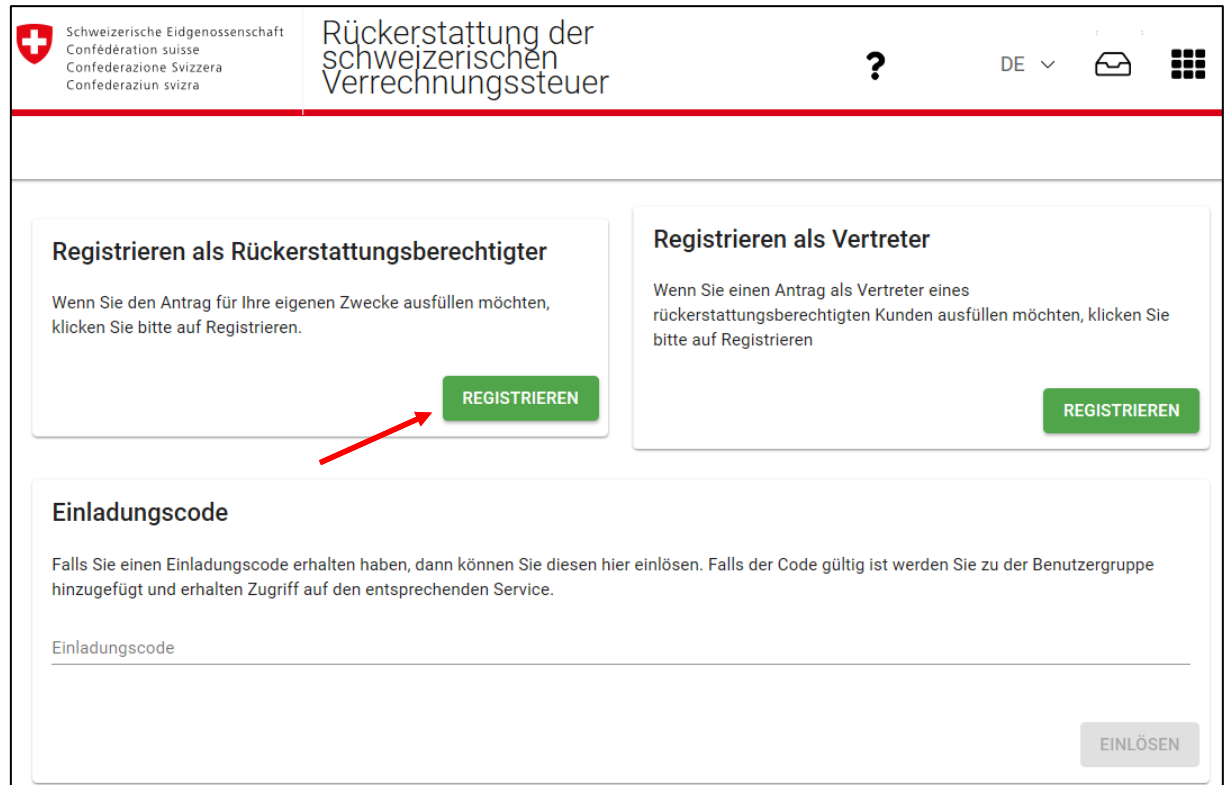

 In diesem Kapitel zeigen wir Ihnen, wie Sie sich als rückerstattungsberechtigte Person registrieren können.

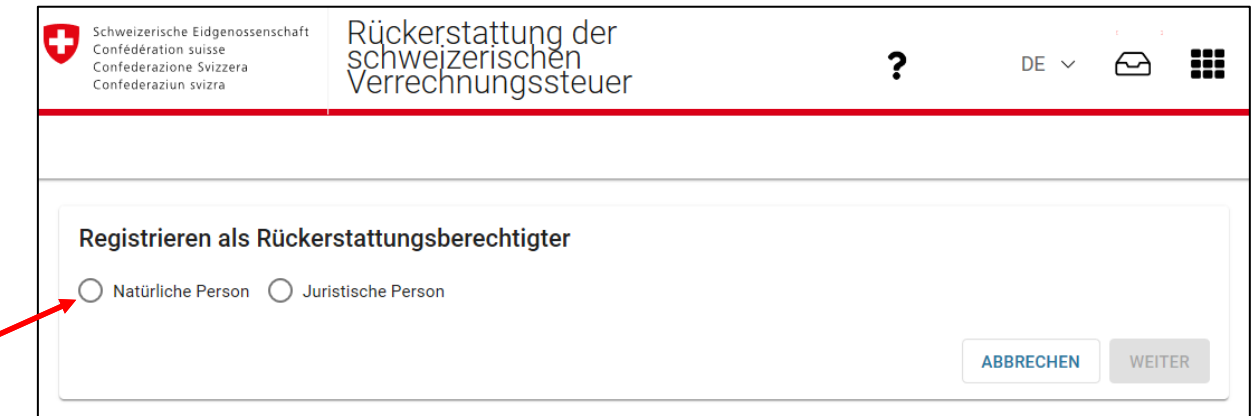

Wählen Sie für Sie als Privatperson «Natürliche Person». Wenn der Antragsteller eine juristische Person (Firma, Stiftung, etc.) oder eine Personengesellschaft ist, wählen Sie «Juristische Person».

### <span id="page-12-0"></span>3.2.1 **Natürliche Person**

Füllen Sie sämtliche Felder mit Ihren persönlichen Angaben aus. Das Erfassen der steuerlichen Identifikationsnummer (IdNr.) des Bundeszentralamts für Steuern oder, wenn Sie diese noch nicht erhalten haben, Ihrer Steuernummer (St.-Nr.) ist zwingend.

Wenn Sie bereits mit der Eidgenössischen Steuerverwaltung in Kontakt standen, verfügen Sie über eine ESTV-ID oder Dossier-Nr. Sie erleichtern uns die Arbeit, wenn Sie eine dieser Nummern im entsprechenden Feld erfassen.

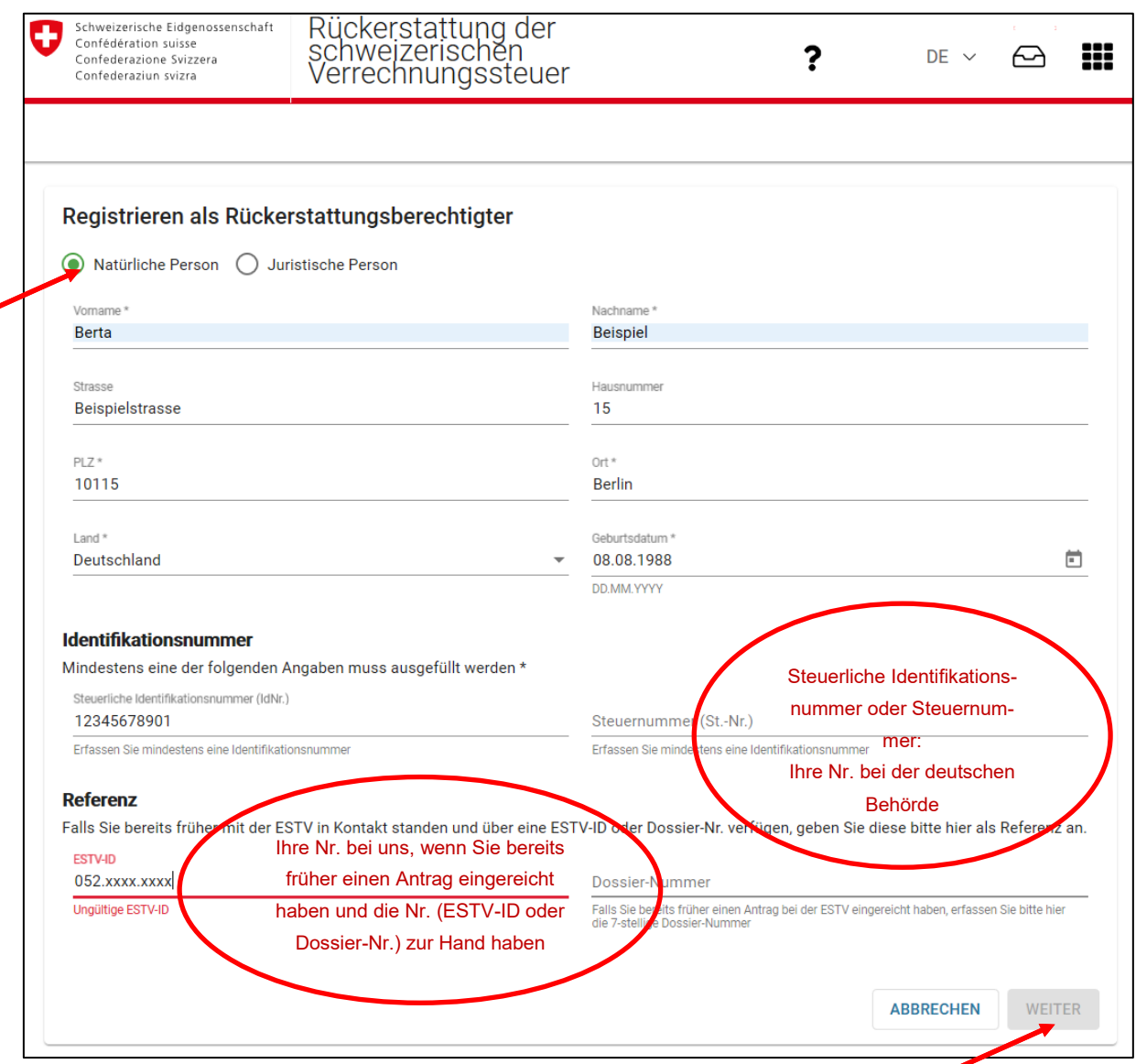

Sobald Sie die Angaben eingegeben haben klicken Sie auf «Weiter». Können Sie dies nicht anklicken, überprüfen Sie bitte, ob Sie alle notwendigen Felder korrekt ausgefüllt haben.

### <span id="page-13-0"></span>3.2.2 **Juristische Person**

Füllen Sie sämtliche Felder mit den Angaben zur juristischen Person aus. Das Erfassen der Umsatzsteuer-Identifikationsnummer (USt-IdNr.), der Wirtschafts-Identifikationsnummer (W-IDNr.) oder der Steuernummer (St.-Nr.) ist zwingend.

 fügt Sie über eine ESTV-ID oder Dossier-Nr. Sie erleichtern uns die Arbeit, wenn Sie eine dieser Num-Wenn die juristische Person bereits mit der Eidgenössischen Steuerverwaltung in Kontakt stand, vermern im entsprechenden Feld erfassen.

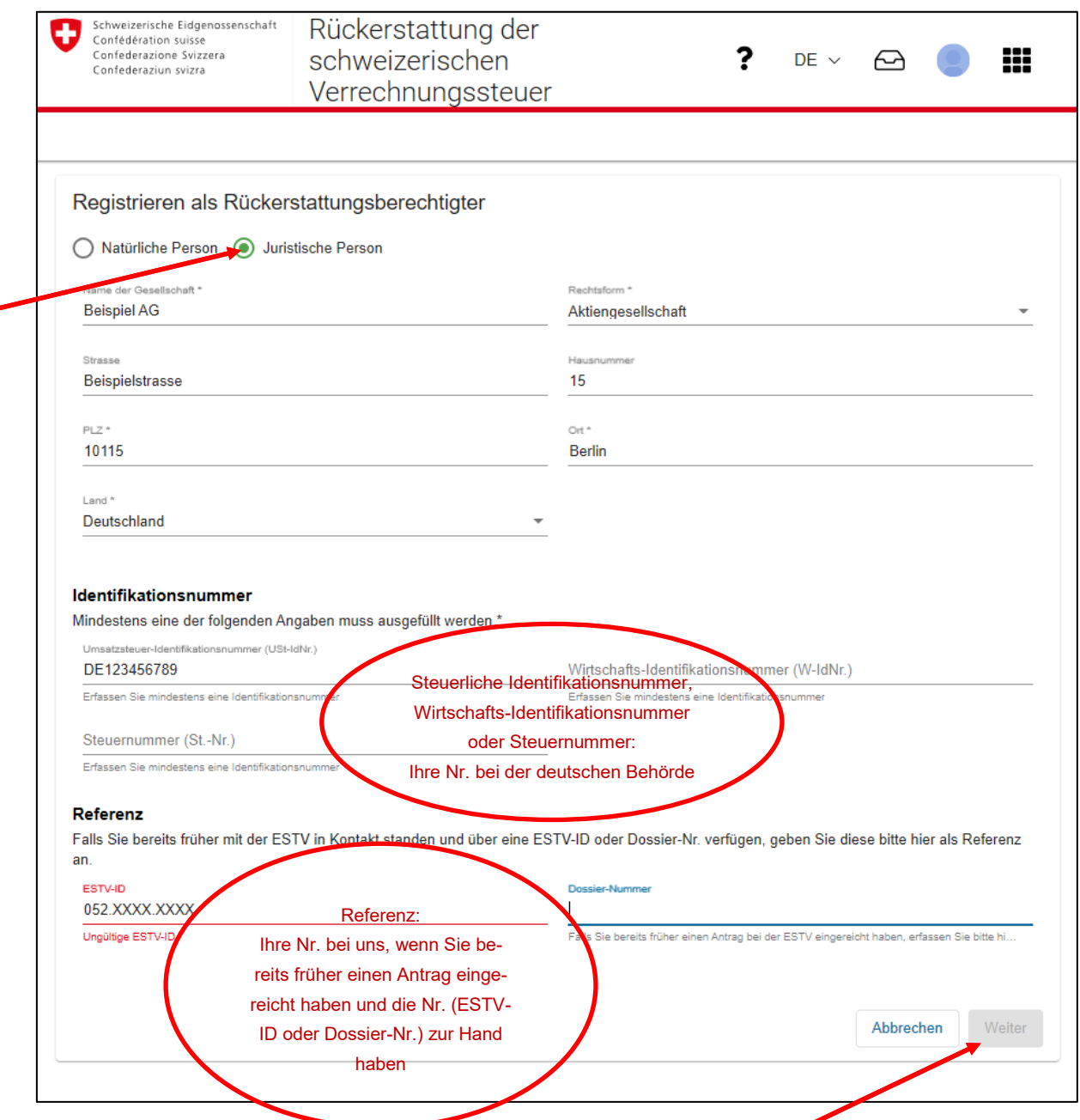

Sobald Sie die Angaben eingegeben haben, klicken Sie auf «Weiter». Können Sie dies nicht anklicken, überprüfen Sie bitte, ob Sie alle notwendigen Felder korrekt ausgefüllt haben.

## <span id="page-14-0"></span>**3.3 Registrieren als Vertreter**

Wenn Sie lediglich für Drittpersonen im Rahmen einer Vertretung Anträge erfassen möchten, können Sie sich als Vertreter einer rückerstattungsberechtigten Person registrieren. In diesem Kapitel zeigen wir Ihnen, wie Sie sich als Vertreter registrieren können. Wie Sie als Vertreter anschliessend Anträge für rückerstattungsberechtigte Personen erfassen können, wird in Kapitel 4.4 erläutert.

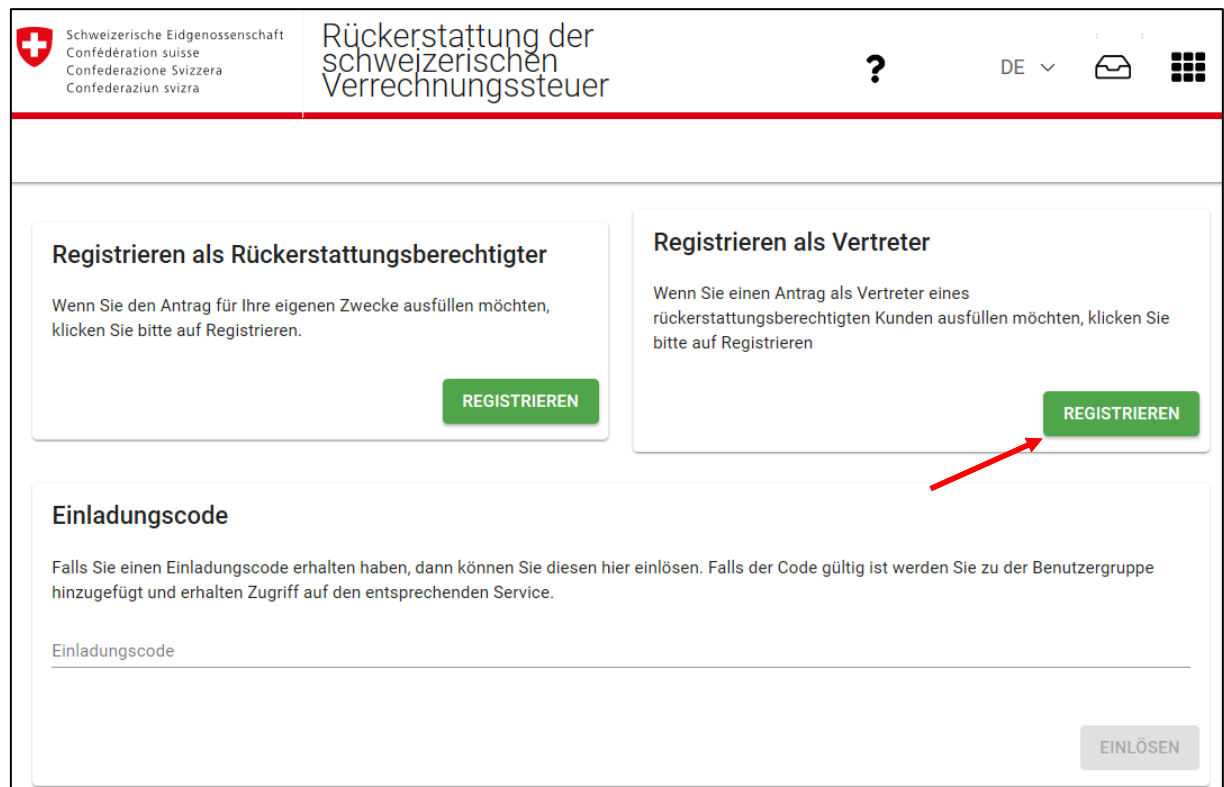

Wenn Sie als Vertreter eine Privatperson sind, wählen Sie «Natürliche Person» ansonsten «Juristische Person».

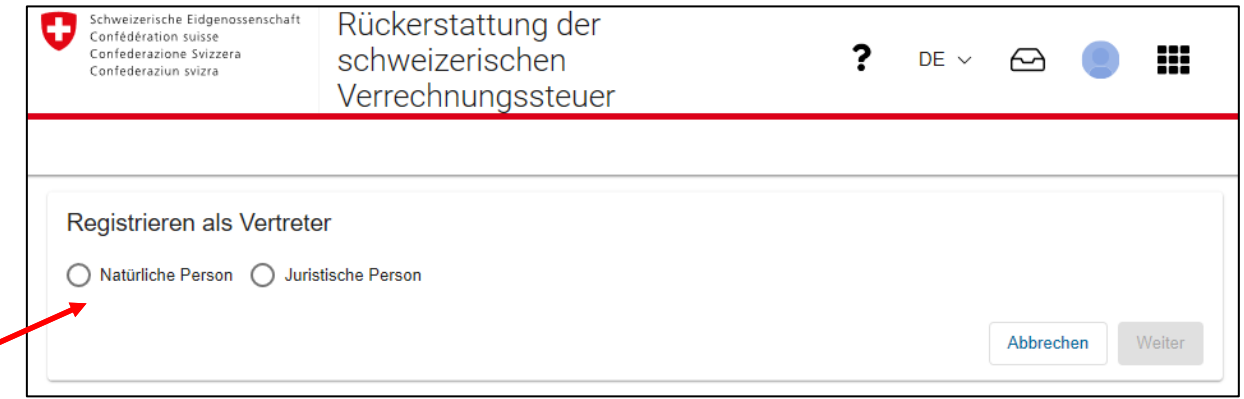

#### <span id="page-15-0"></span>3.3.1 **Natürliche Person**

Füllen Sie sämtliche Felder mit Ihren persönlichen Angaben aus und klicken Sie auf «Weiter».

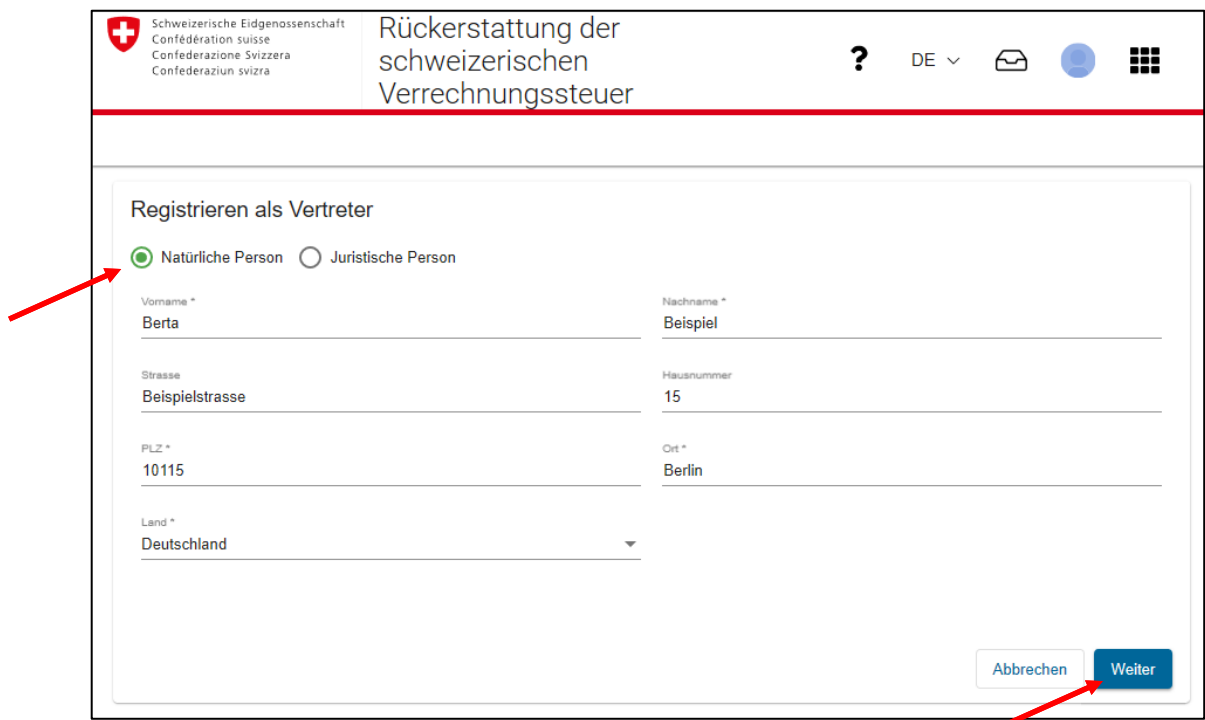

#### <span id="page-15-1"></span>3.3.2 **Juristische Person**

Füllen Sie sämtliche erforderlichen Felder aus und klicken Sie auf «Weiter».

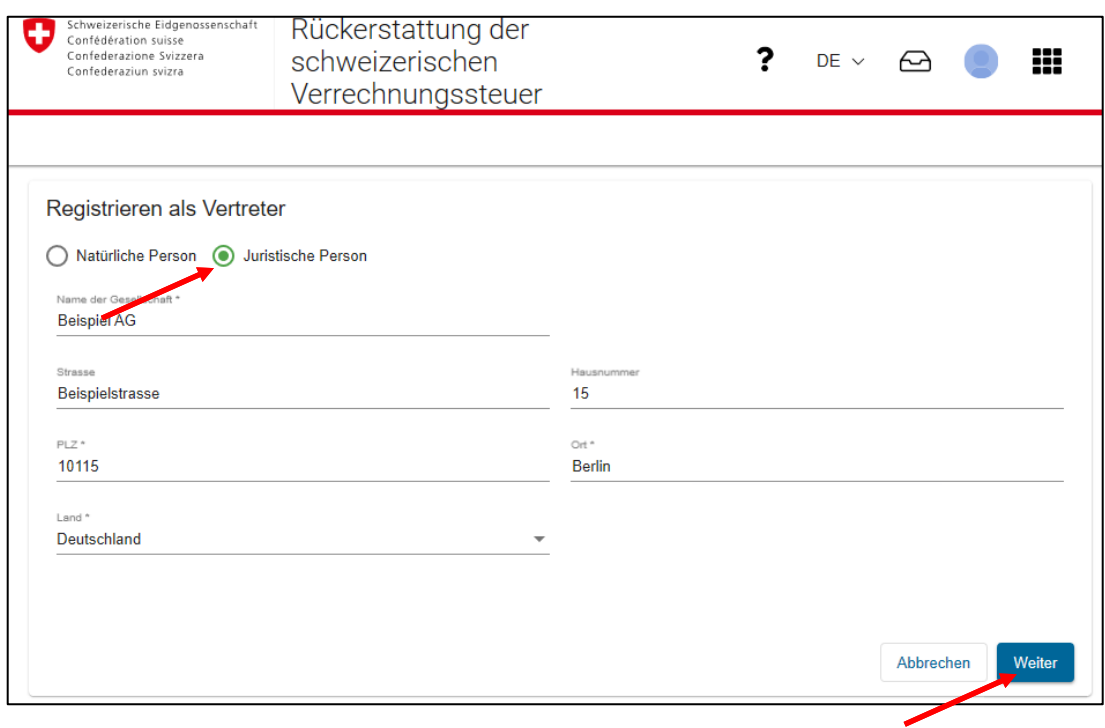

# <span id="page-16-0"></span>**4. Applikation «VStDE»**

Sobald Sie sich entweder als natürliche oder juristische Person registriert haben, sehen Sie folgende Bereiche:

- Anträge
- Profildaten
- Benutzerverwaltung
- Vertreterverwaltung
- Registrierung

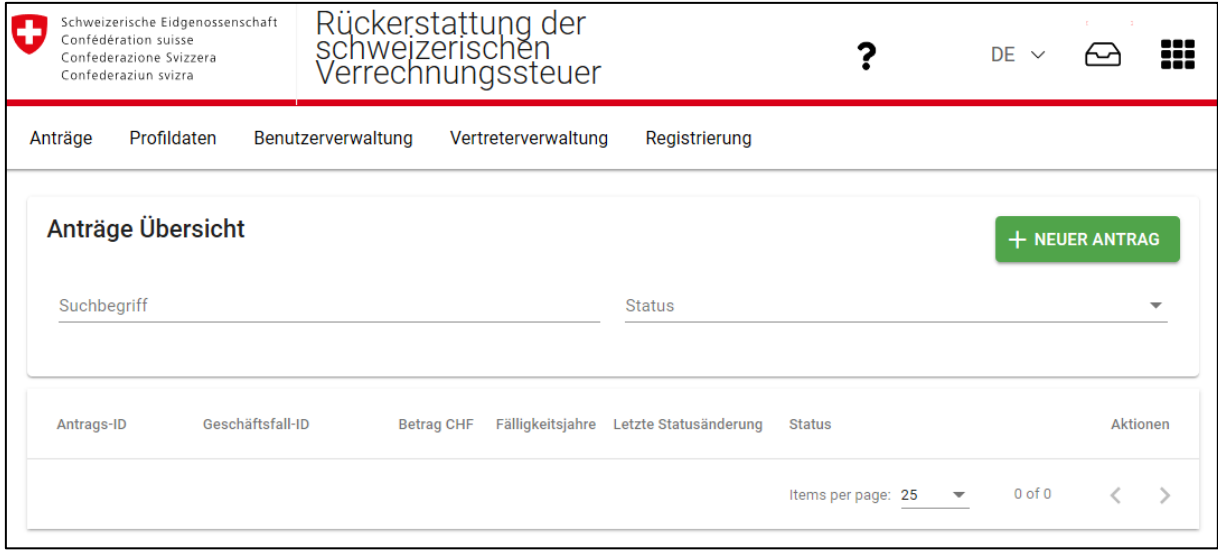

# <span id="page-17-0"></span>**4.1 Anträge**

 In diesem Bereich können Sie neue Anträge erfassen. Zudem erhalten Sie hier einen Überblick über Ihre bereits in der Applikation erfassten Anträge sowie deren Status.

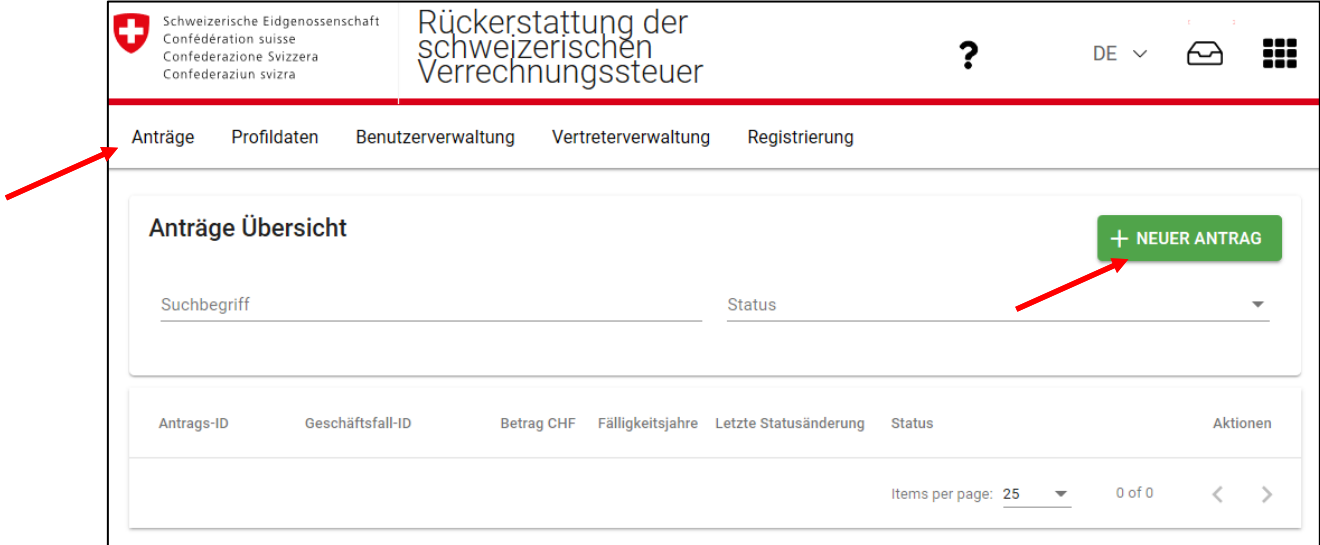

Um einen neuen Antrag zu erfassen, klicken Sie auf «Anträge» und danach auf «+neuer Antrag». Sobald Sie auf «+neuer Antrag» klicken, generiert das System einen neuen Antrag. Bitte erfassen Sie nicht für jeden Vermögenswert einen neuen Antrag (siehe Seite 26, um weitere Vermögenswerte innerhalb des gleichen Antrags zu erfassen).

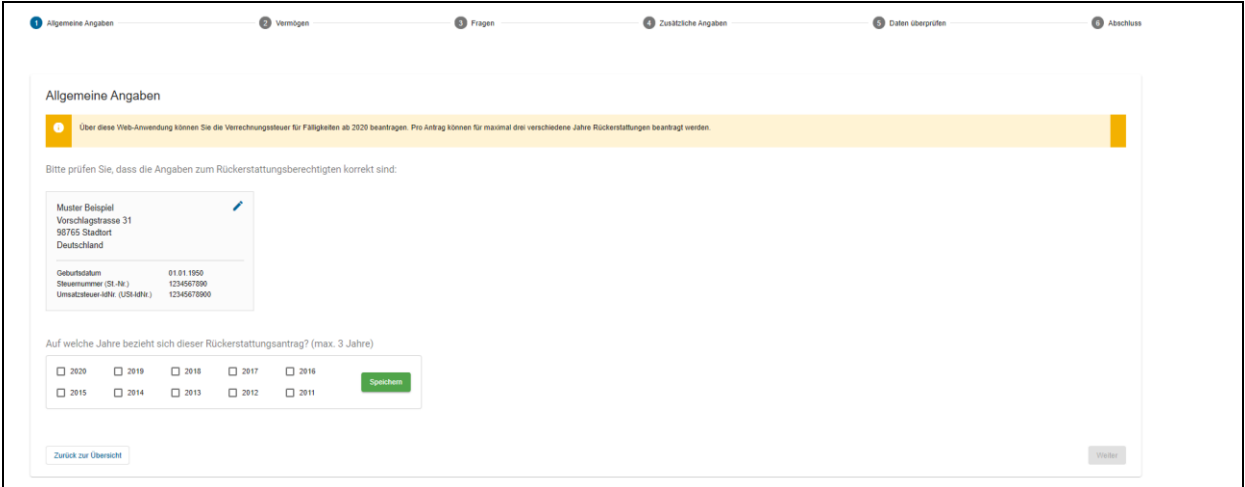

Klicken Sie alle Fälligkeitsjahre an, für welche die Rückerstattung ist und anschliessend «speichern».

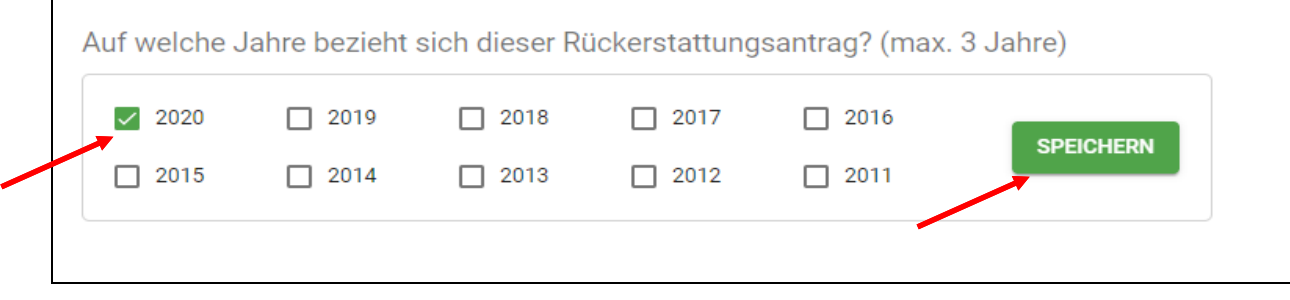

Beantworten Sie die Frage mit Ja oder Nein, indem Sie das entsprechende Feld anklicken und klicken Sie anschliessend auf «weiter».

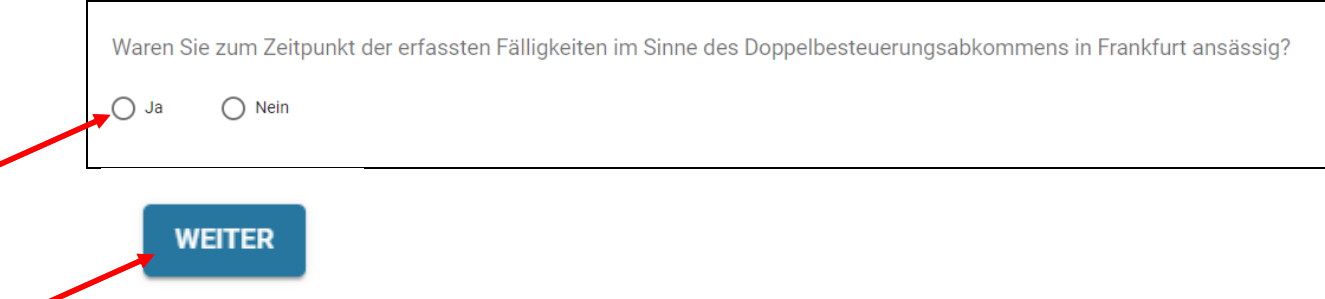

Klicken Sie auf «+neuer Vermögenswert» um Wertpapiere zu erfassen.

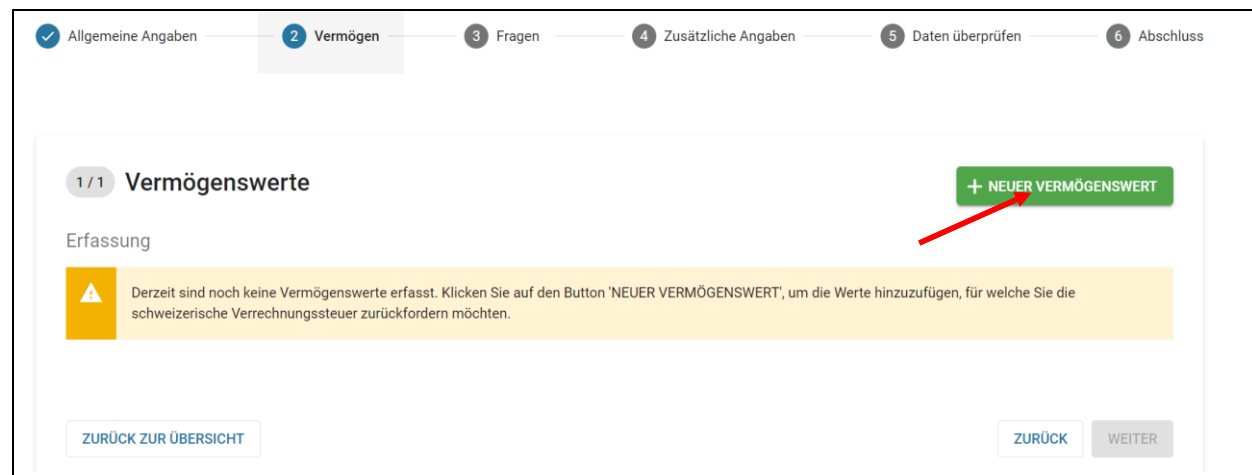

Klicken Sie anschliessend auf denjenigen Vermögenswert, den Sie erfassen wollen. (Wertpapier = Aktien, Partizipations- oder Genussscheine, Fonds)

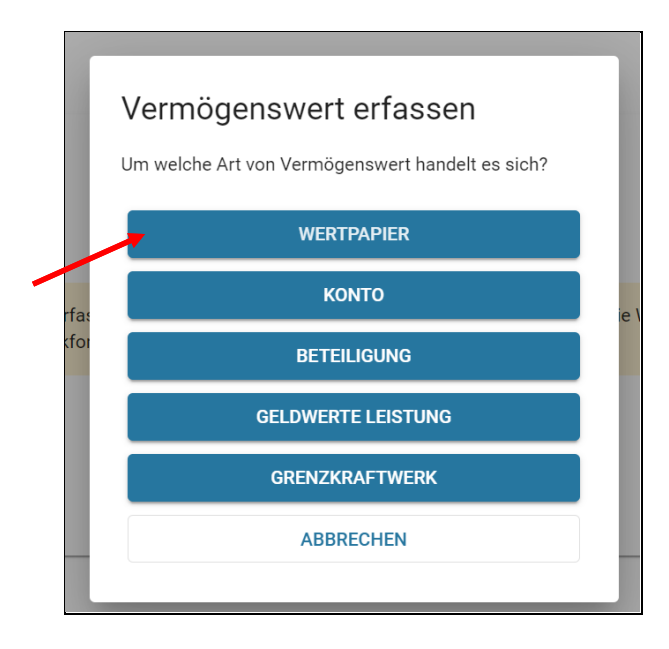

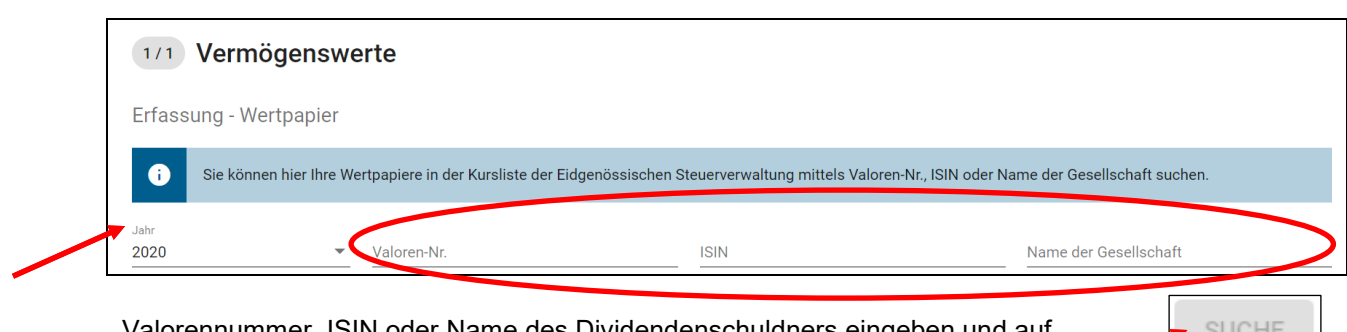

Valorennummer, ISIN oder Name des Dividendenschuldners eingeben und auf «suchen» klicken.

Anschliessen das Erwerbsdatum und Anzahl Titel eingeben und «Hinzufügen»

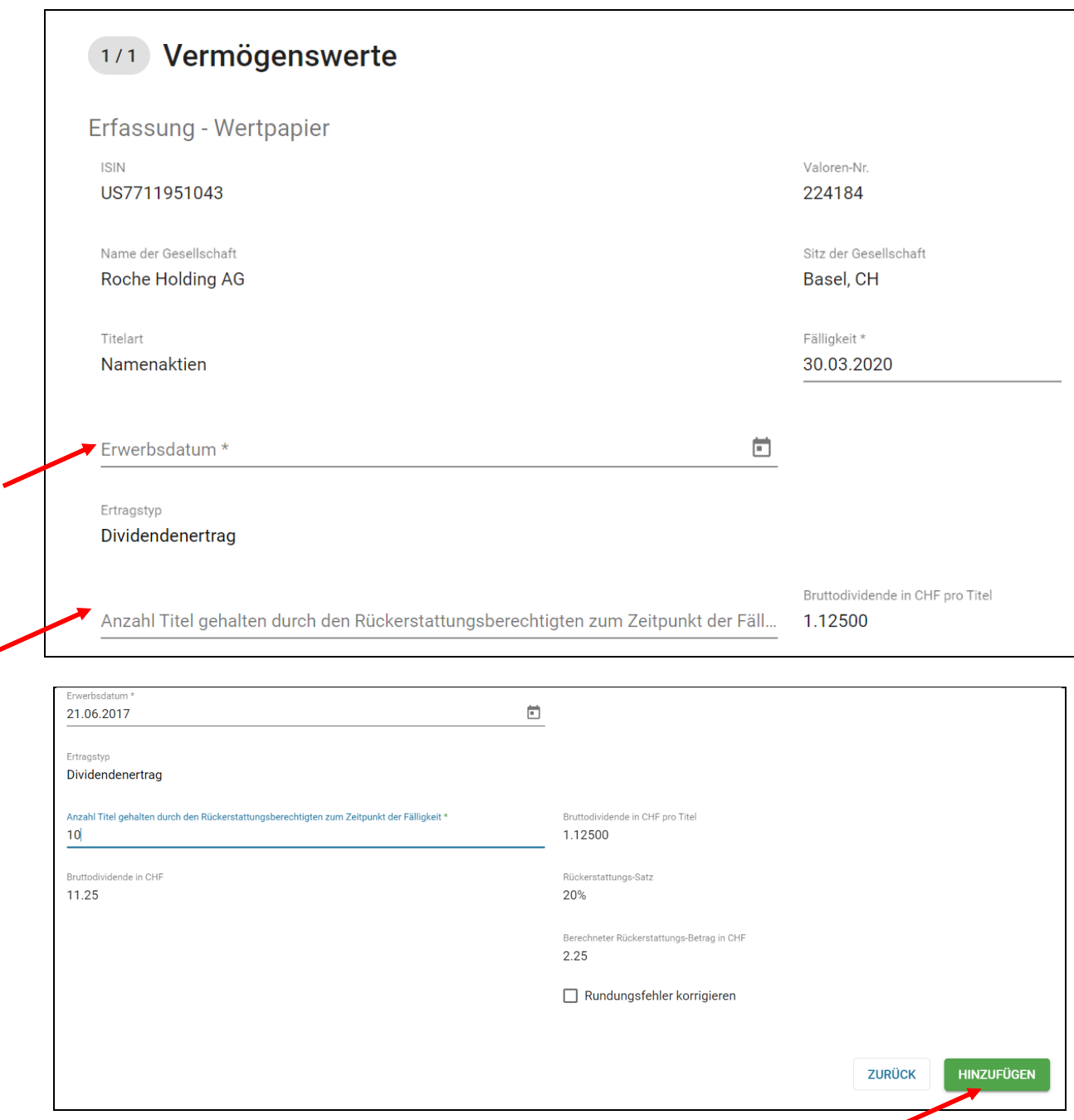

SUCHE

Speichern Sie Ihre Bankbelege und TaxVoucher als PDF ab und klicken Sie anschliessend auf «durchsuchen Sie Ihr Dateisystem». Suchen Sie den entsprechenden Beleg / TaxVoucher in Ihren Daten und klicken Sie diesen an.

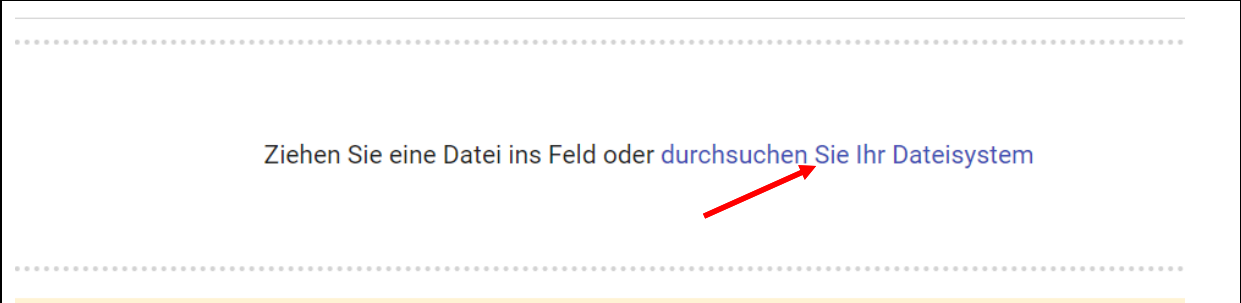

Die Belege sehen Sie nun aufgeführt, Sie können diese einzeln hochladen, alle zusammen hochladen oder wieder entfernen mit dem ensprechenden Klick.

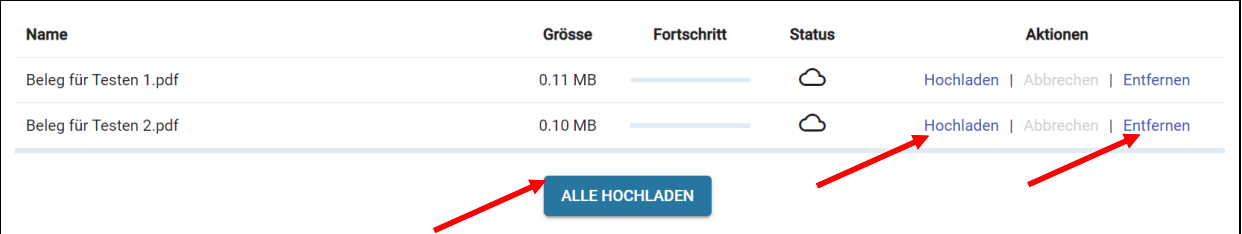

Wenn Sie alles hochgeladen haben klicken Sie auf «fertig».

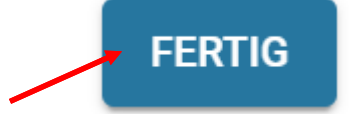

Um weitere Vermögenswerte zu erfassen klicken Sie «+neuer Vermögensert» nicht «neuer Antrag».

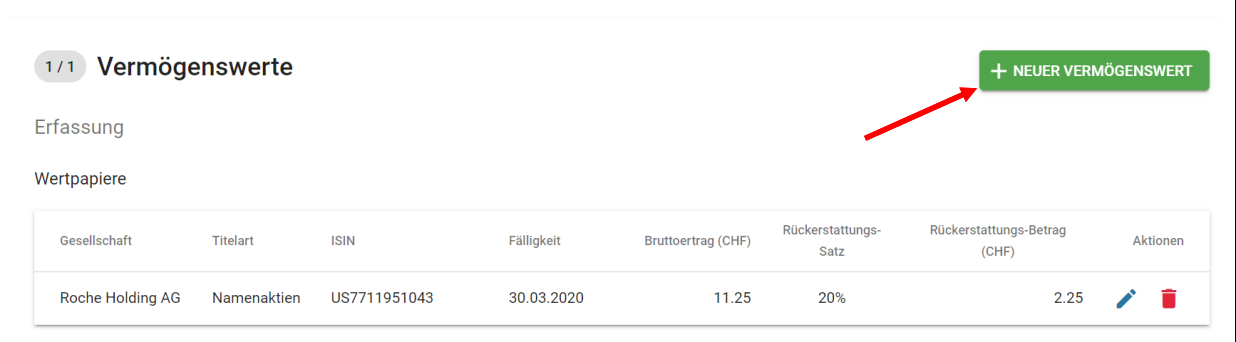

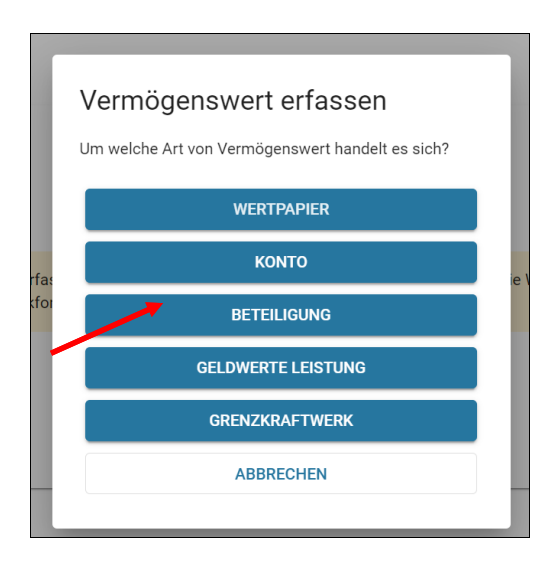

Bei erfassen von Konten sind alle Angaben zwingend einzugeben, anschliessen «hinzufügen».

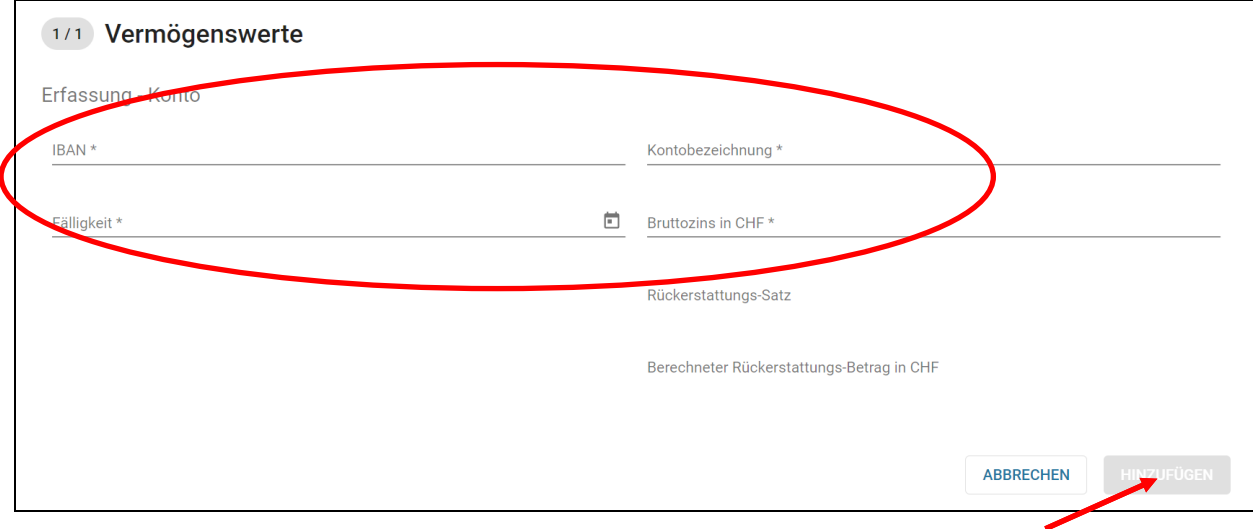

Auflistung der erfassten Vermögenswerte.

Wenn Sie alles erfasst haben, klicken Sie auf «weiter». Falls weitere Zeilen erfasst werden sollen, klicken Sie wieder «+neuer Vermögenswert».

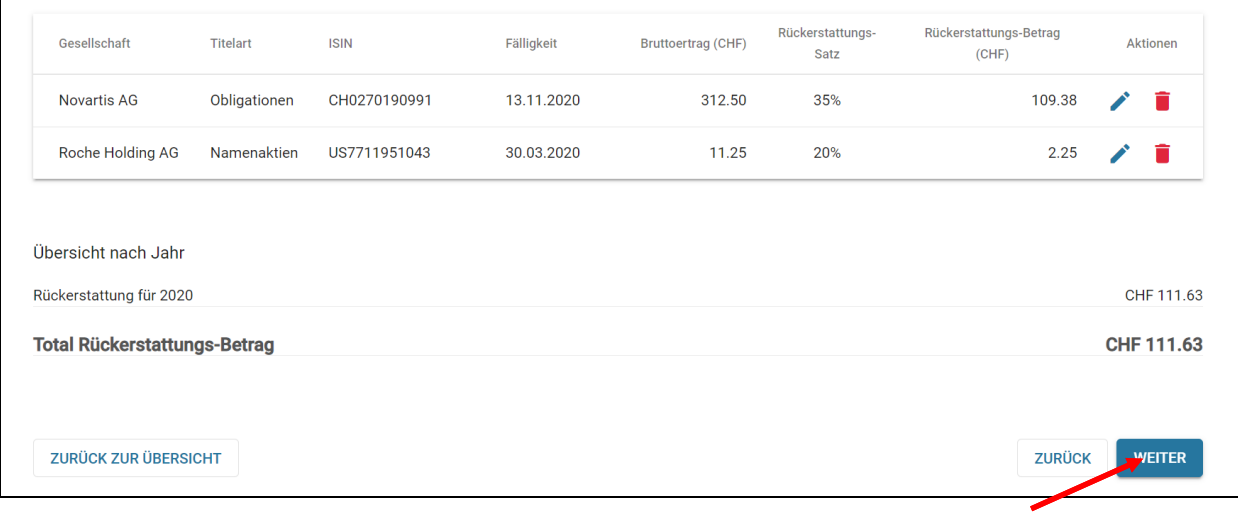

ł

Beantworten Sie anschliessend die Fragen mit Ja oder Nein, indem Sie das entsprechende Feld anklicken und klicken Sie anschliessend auf «weiter».

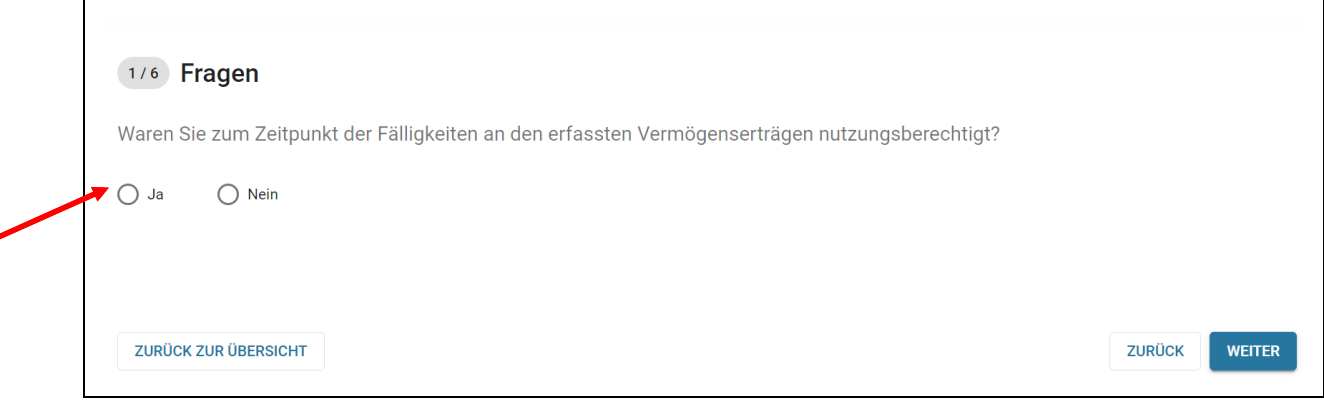

Falls die Erträge aus einer Erbschaft stammen, sind alle Angaben des Erblassers sowie der beteiligten Person auszufüllen. Mit Klick auf«+Hinzufügen können mehrere Beteiligte erfasst werden.

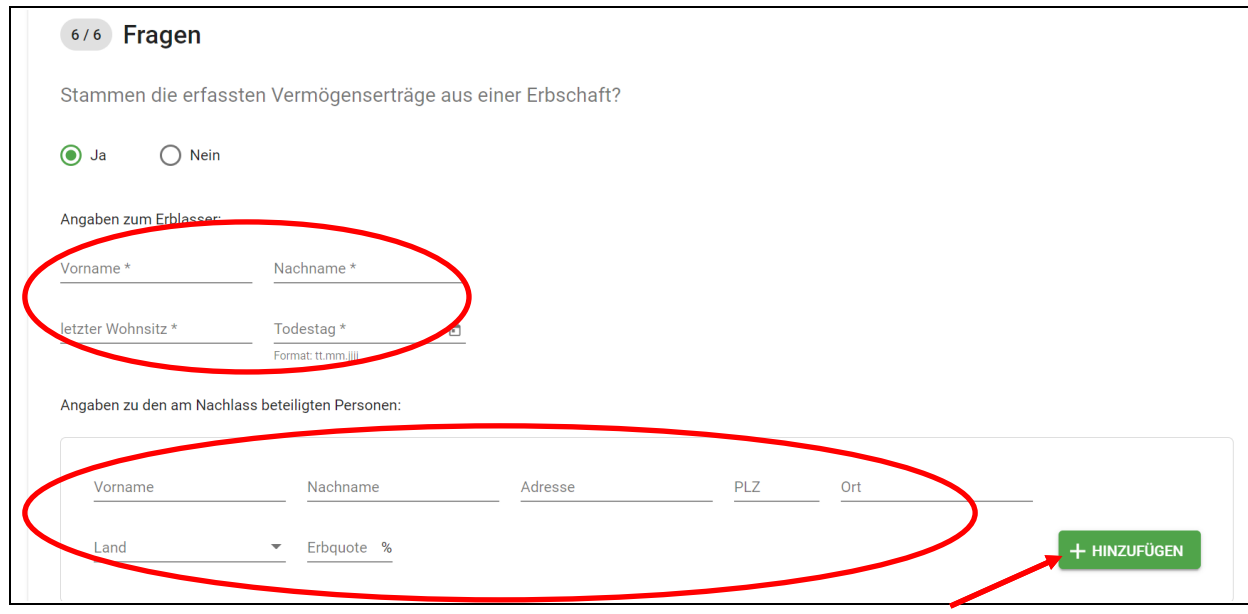

Erfassen Sie die exakten Kontoangaben, wohin die Überweisung erfolgen soll und klicken Sie auf «weiter».

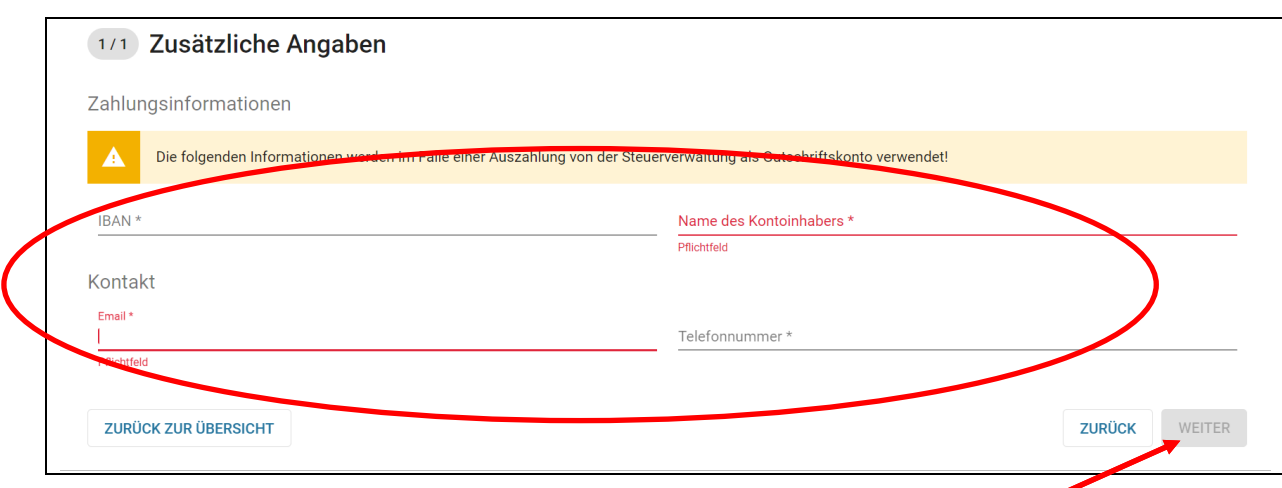

Überprüfen Sie Ihre Daten und klicken Sie auf «erstellen» wenn alles in Ordnung ist. Ansonsten klicken Sie auf «zurück».

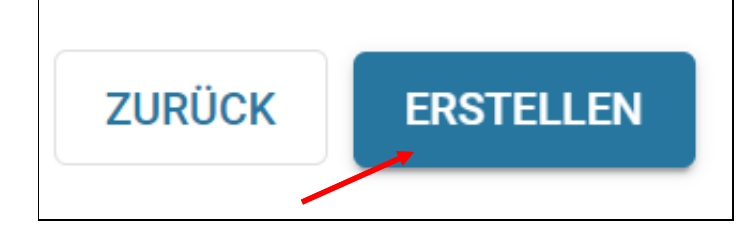

Es erscheint folgendes Feld: klicken Sie auf «erstellen», wenn Sie den Antrag sicher generieren wollen, ansonsten auf «abbrechen».

# Antrag einreichen Sie sind dabei, den Rückerstattungsantrag einzureichen. Bitte vergewissern Sie sich, dass alle Informationen erfasst worden sind. Nach der Einreichung sind Änderungen nur noch bedingt möglich. **ABBRECHEN ERSTELLEN**

Um den Antrag abzuschliessen, klicken Sie auf «PDF herunterladen». Drucken Sie die pdf Datei auf A4-Papier aus und unterschreiben Sie den Antrag. Das Formular senden Sie an Ihr Finanzamt zwecks Beglaubigung. Die bestätigte Version senden Sie anschliessend an die Eidgenössische Steuerverwaltung, Eigerstrasse 65, CH – 3003 Bern.

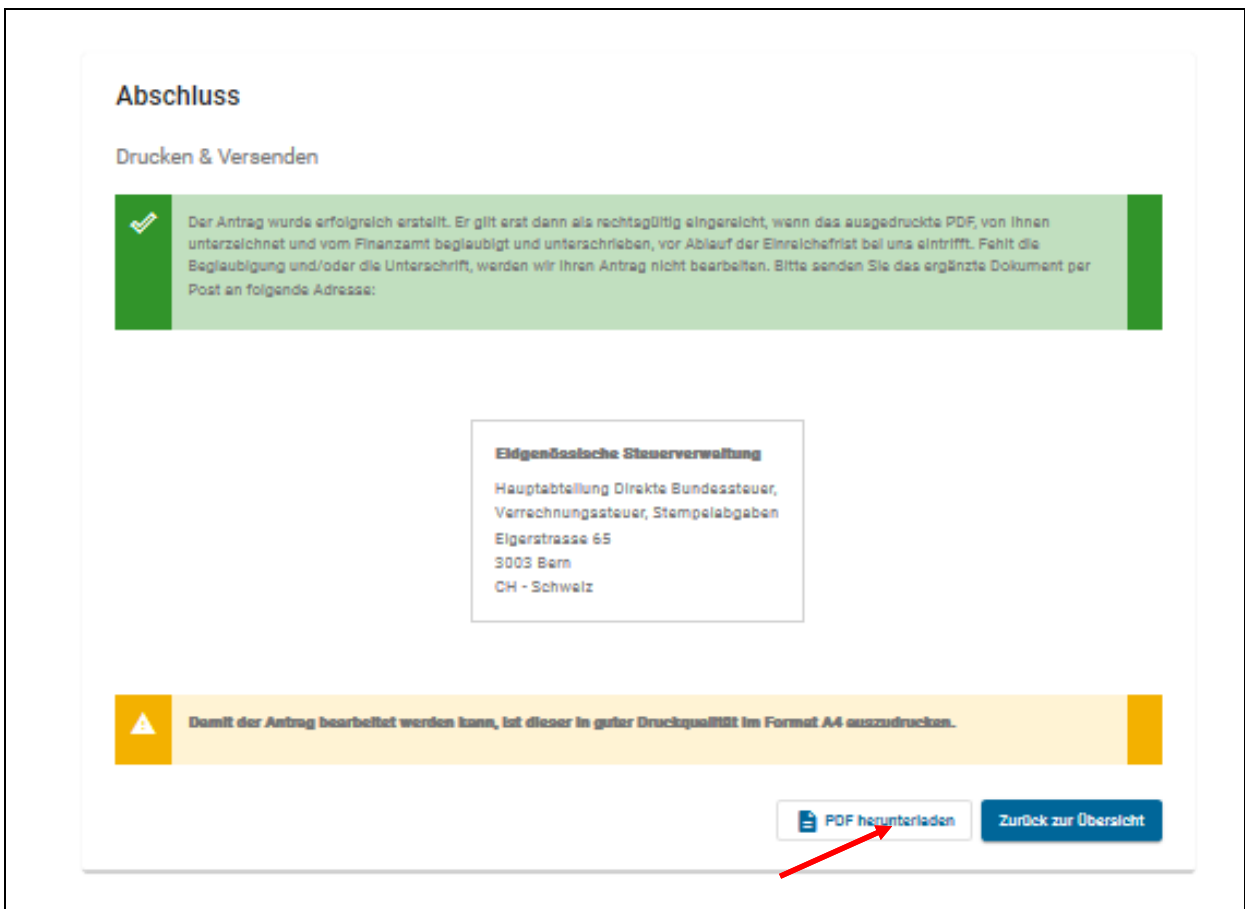

#### <span id="page-25-0"></span>4.1.1 **Status der Anträge**

In der Antragsübersicht sehen Sie die Übersicht Ihrer Anträge auf Rückerstattung.

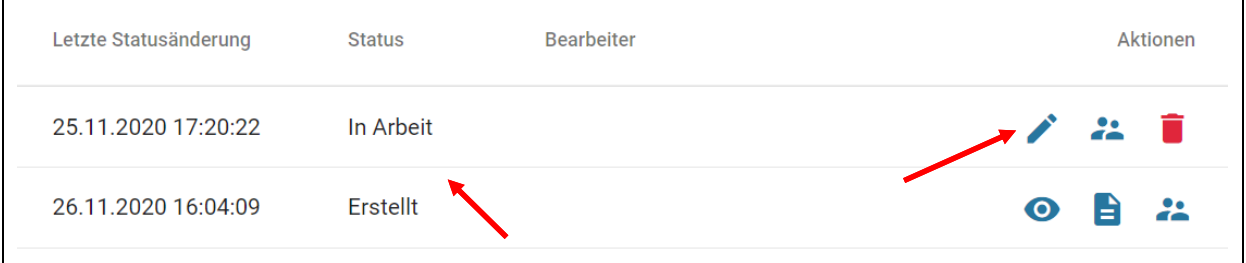

#### **In Arbeit :**

 Der Antrag ist in Erstellung durch den Antragsteller und wurde noch nicht abgeschlossen. Das PDF wurde noch nicht generiert. Mit Klick auf den Stift können Sie den Antrag weiter bearbeiten.

#### **Erstellt:**

 Der Antrag wurde abgeschlossen und das PDF erstellt. Das PDF des Stempelblatts ist auszudrucken und muss jetzt unterschrieben und vom Finanzamt beglaubigt werden. Falls Sie den Antrag nachbearbeiten möchten, müssen Sie ein neues PDF erstellen und durch das Finanzamt beglaubigen lassen.

#### **Eingereicht:**

Das unterschriebene Stempelblatt ist bei der ESTV eingetroffen und muss noch bearbeitet werden.

#### **Zurückgewiesen:**

 rungen am Antrag vorgenommen wurden und das Stempelblatt nicht die aktuelle Version des Antrags Der Antrag wird aufgrund fehlender Unterschrift oder Finanzamt-Beglaubigung oder handschriftlichen Änderungen zurückgewiesen. Es ist auch möglich, dass seit dem Ausdruck des Stempelblatts Ändewiderspiegelt.

#### **Abgeschlossen:**

Der Antrag wurde bearbeitet.

# **4.2 Profildaten**

<span id="page-26-0"></span>Wenn Sie auf «Profildaten» klicken, werden Ihre persönlichen Angaben angezeigt. Sie können diese bearbeiten, wenn sich beispielsweise Ihre Domiziladresse geändert hat.

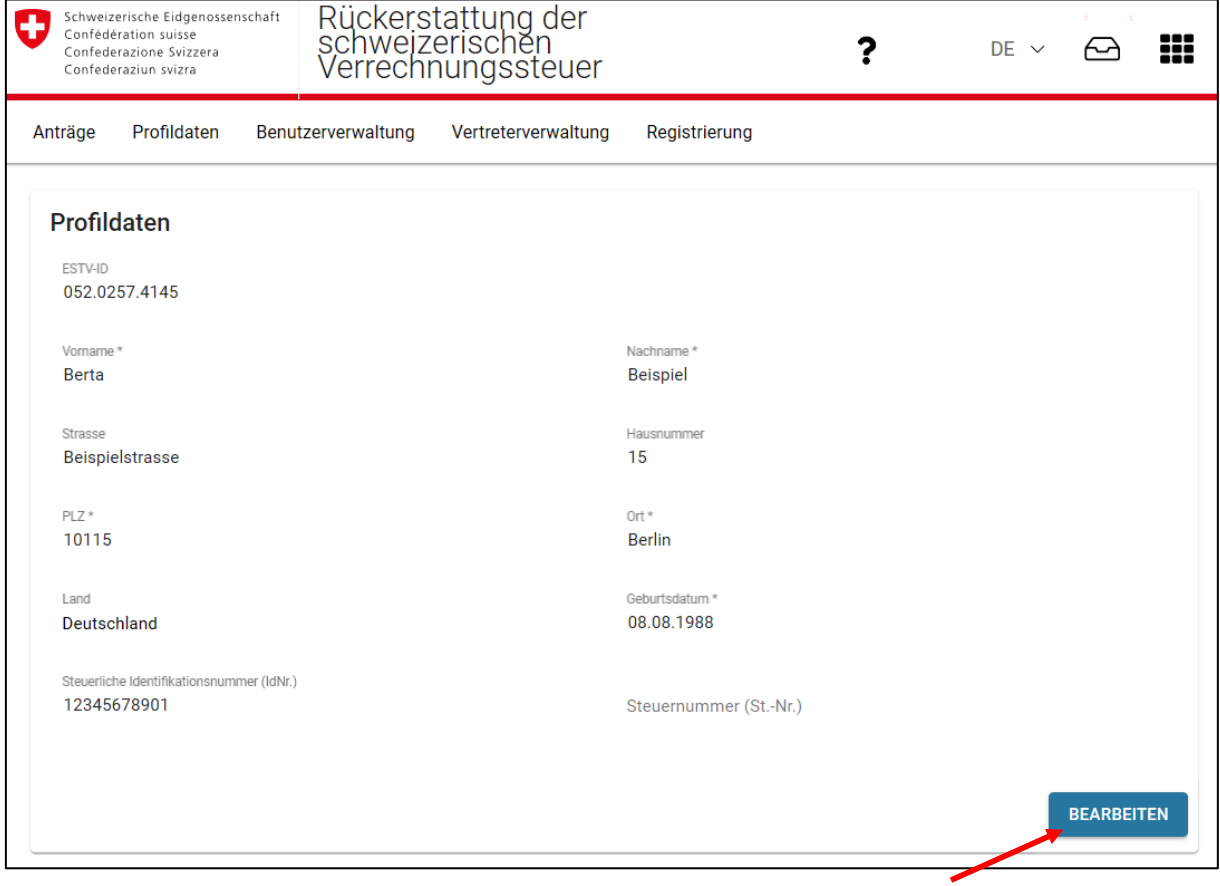

## **4.3 Benutzerverwaltung**

<span id="page-27-0"></span>Im Bereich «Benutzerverwaltung» können Sie Benutzer und Einladungscodes verwalten.

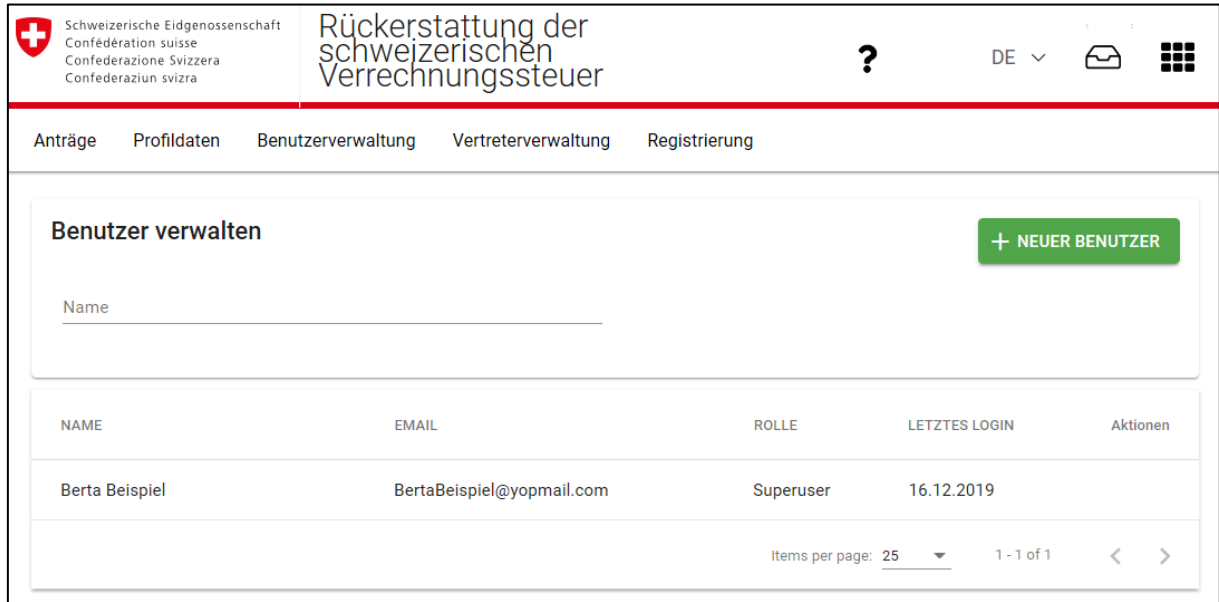

In der Applikation steht ein umfassendes Benutzer- und Vertretermanagement zur Verfügung. Die unterschiedlichen Funktionalitäten werden nachfolgend erläutert.

Als Benutzer können Sie eigene Anträge ausfüllen und einreichen. Sie können sowohl weitere Benutzer (Superuser oder User) bestimmen. Ein Unternehmen kann beispielsweise seinen Treuhänder bevollmächtigen, der als Superuser wiederum die für die Arbeitsausführung zuständigen Mitarbeitenden als Benutzer berechtigen kann.

#### **4.3.1 Weitere Benutzer hinzufügen**

<span id="page-27-1"></span>Sie können weitere Benutzer in der Benutzerverwaltung hinzufügen.

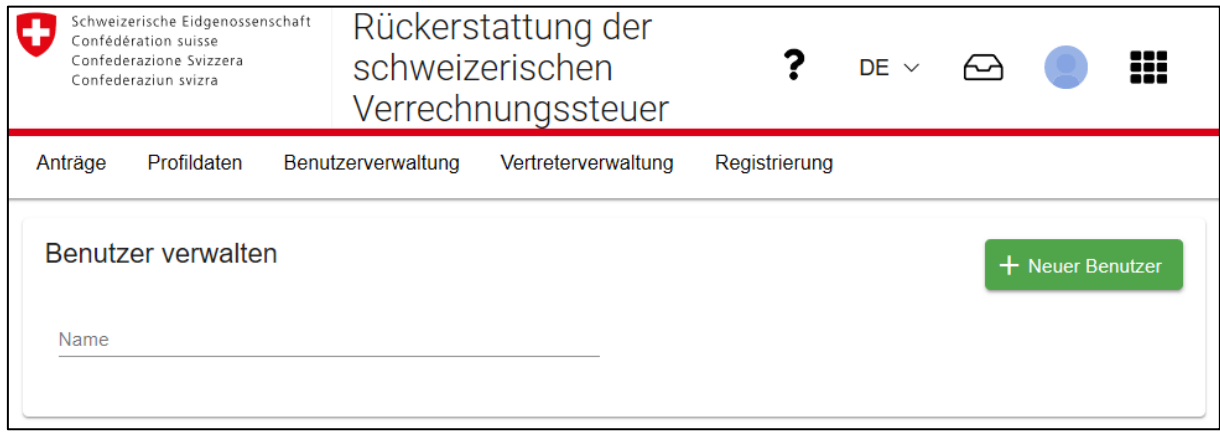

Wählen Sie die Rolle für den neuen Benutzer. In der Rolle als Superuser hat der berechtigte Benutzer dieselben Funktionalitäten wie der Erstregistrierte automatisch erhält. In der Rolle als User kann keine Benutzerverwaltung durchgeführt werden. Ansonsten erhält er dieselben Funktionen wie der Erstregistrierte.

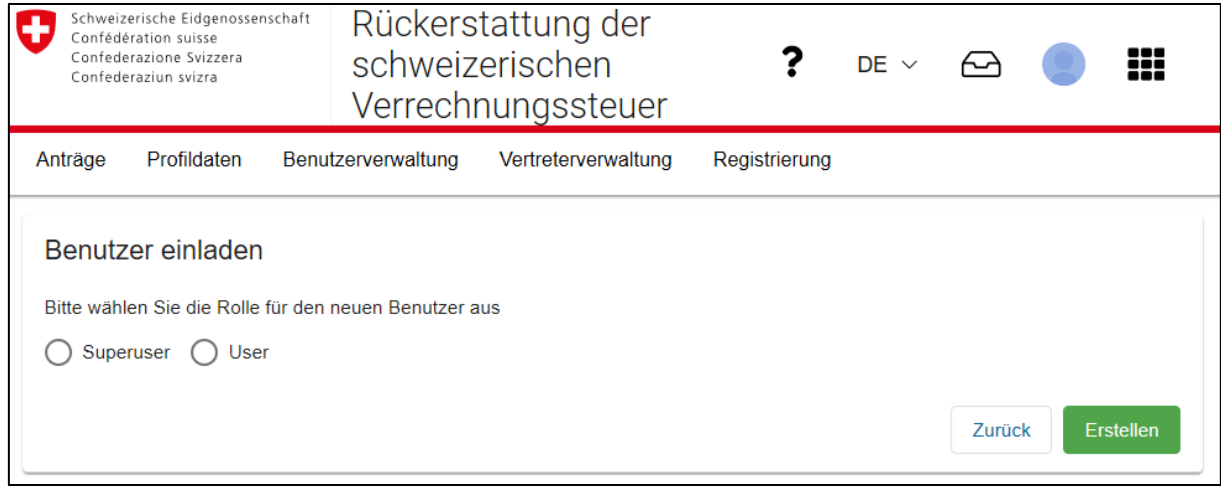

Kopieren Sie anschliessend den Einladungscode und senden Sie ihn an die Person, die Sie einladen möchten. Bitte beachten Sie: Jeder, der diesen Einladungscode erhält, kann mit den ausgewählten Rechten auf die Applikation zugreifen. Daher wird dringend empfohlen, einen sicheren Kommunikationskanal zu verwenden. Dieser Einladungscode ist drei Monate gültig, bevor er abläuft. Er kann zudem nur einmal eingelöst werden. Mit der Einlösung verwirkt die Gültigkeit.

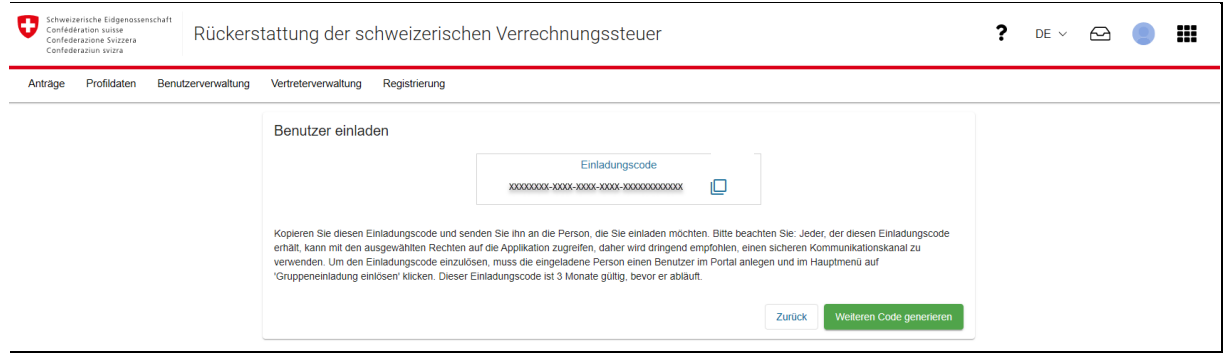

#### **4.3.2 Einladungscode einlösen**

<span id="page-29-0"></span>Wenn Sie von einem anderen Benutzer einen Einladungscode (Rückerstattungsberechtigter oder Vertreter) erhalten haben, können Sie diesen Code einlösen. Mit der Einlösung des Einladungscodes werden Sie automatisch zur definierten Benutzergruppe/Vertretergruppe hinzugefügt.

Sie können den Einladungscode entweder im Portal einlösen oder in der Applikation VStDE.

#### **Einladungscode im Portal einlösen**

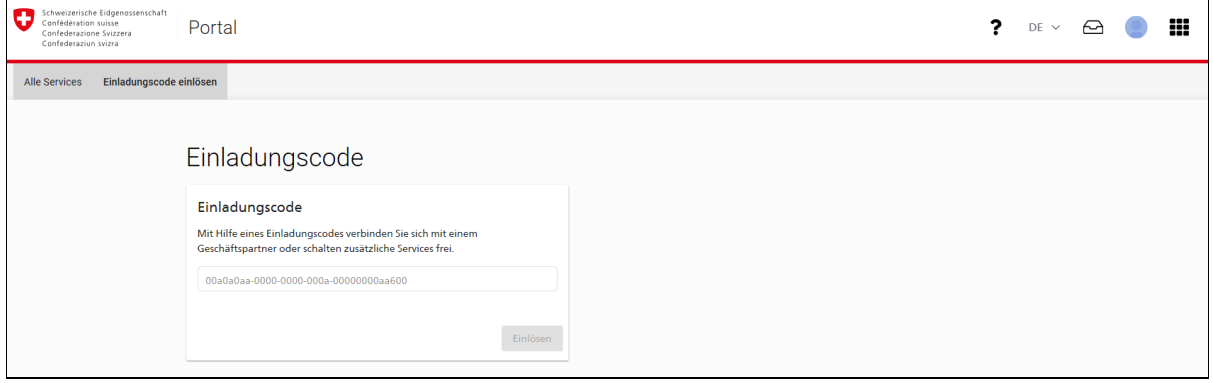

#### **Einladungscode in der Applikation «VStDE» einlösen**

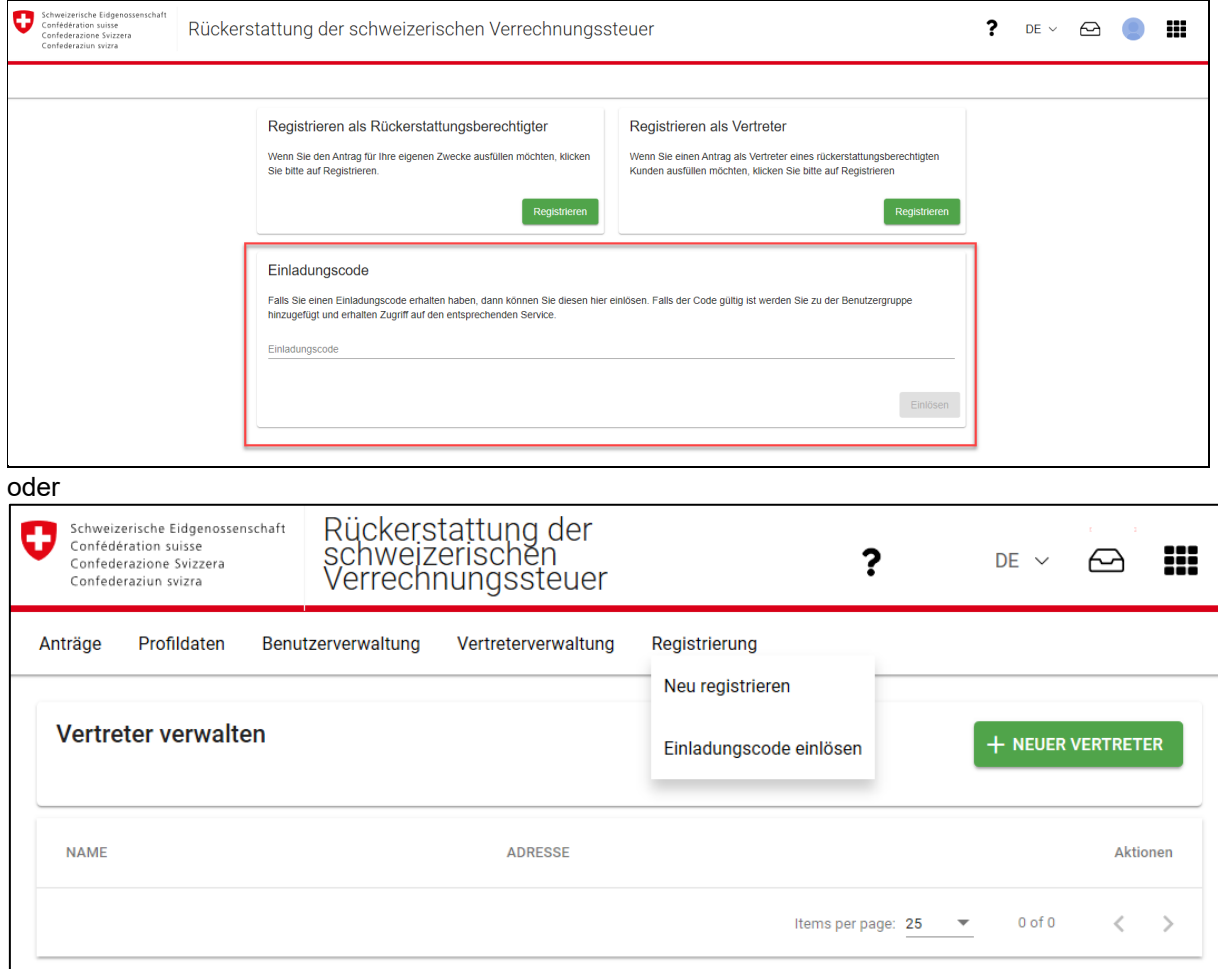

### **4.4 Vertreterverwaltung**

<span id="page-30-0"></span>Im Bereich «Vertreterverwaltung» können Sie Ihre Vertreter verwalten.

Die Applikation ermöglicht auch eine Vertretungsfunktionalität. Ein Unternehmen oder eine natürliche Personn kann beispielsweise seinen Treuhänder bevollmächtigen.

#### **4.4.1 Vertreter ermächtigen**

<span id="page-30-1"></span>Wenn Sie einen Vertreter ermächtigen möchten, muss der Verteter Ihnen seine Vertreter-ID (Kapitel 4.4.2) mitteilen. Sie können anschliessend in der Vertreterverwaltung einen neuen Vertreter hinzufügen.

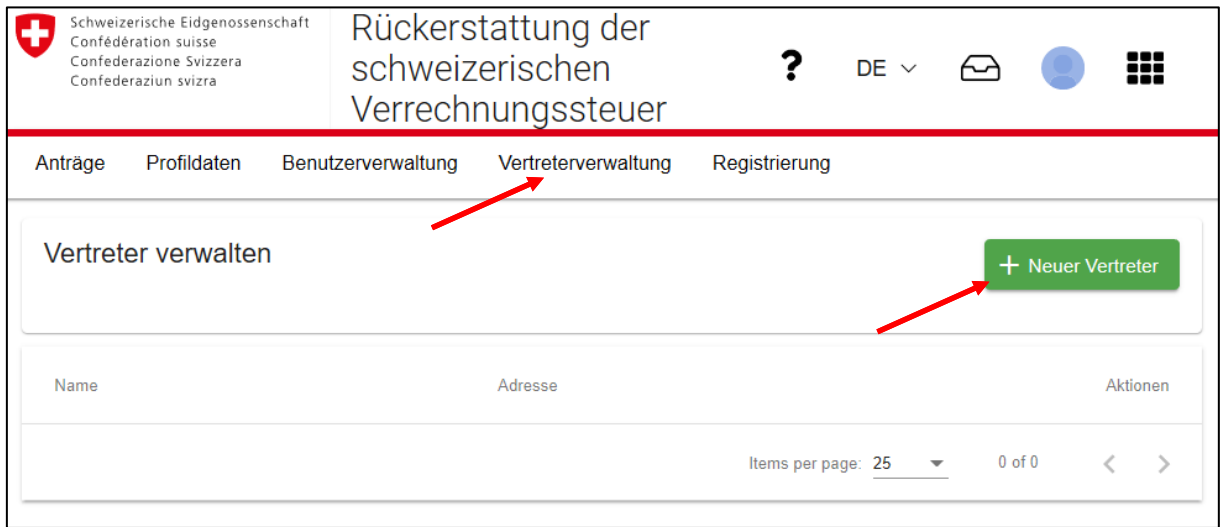

#### Klicken Sie auf Vertreterverwaltung und anschliessend «+Neuer Vertreter».

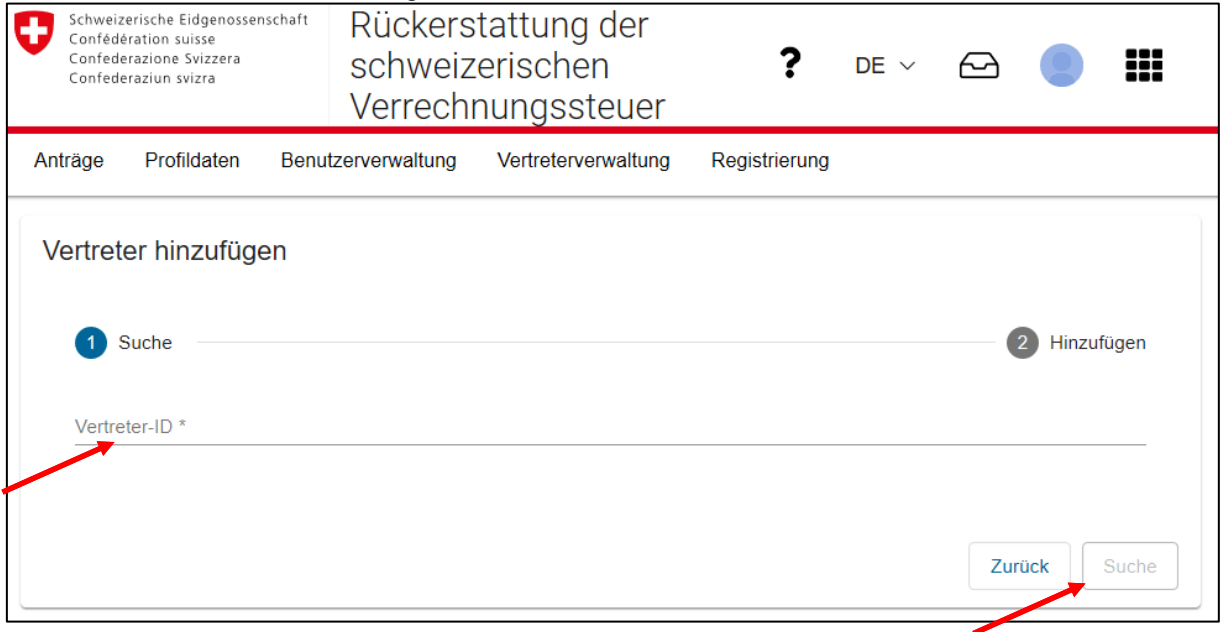

 Geben Sie die Vertreter-ID ein, die Ihnen Ihr Vertreter mitgeteilt hat und klicken Sie anschliessend auf «Suche».

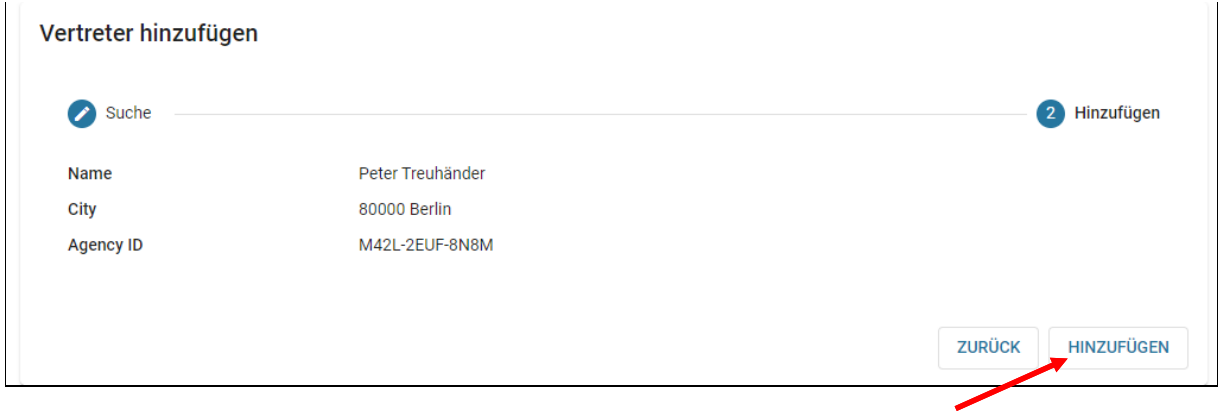

<span id="page-31-0"></span>Wenn der Vertreter korrekt ist klicken Sie auf «Hinzufügen».

#### **4.4.2 Vertreter-ID**

Damit ein Vertreter Anträge auf Rückerstattung der Verrechnungsteuer für einen rückerstattungsberechtigten Benutzer beantragen kann, muss er seine Vertreter-ID mitteilen. Die Vertreter-ID ist in den «Profildaten» ersichtlich.

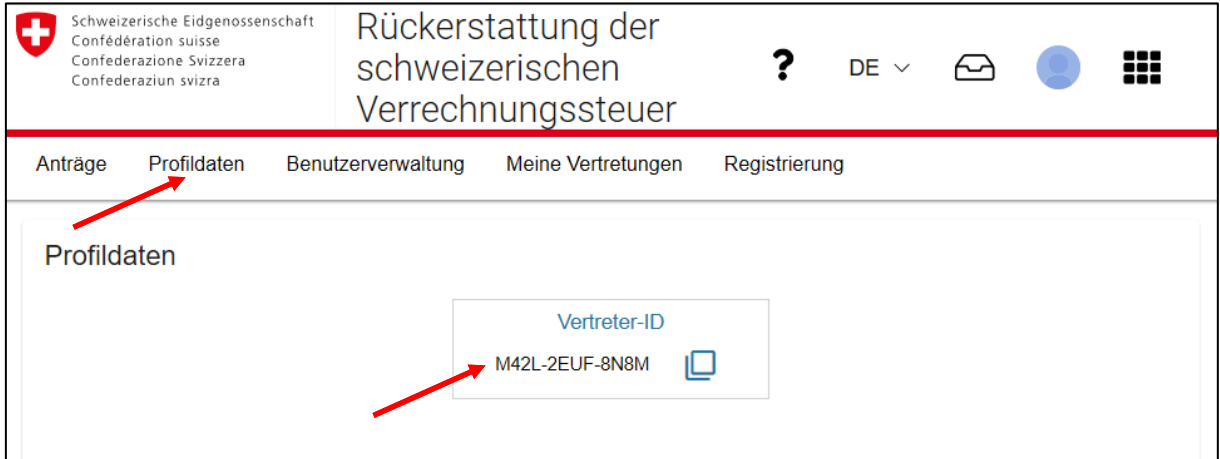

# **4.5 Registrierung**

<span id="page-32-0"></span>Unter «Neu registrieren» sind zwei Szenarien möglich:

- 1. Wenn ich als rückerstattungsberechtigte Person registriert bin, kann ich mich als Vertreter registrieren.
- 2. Wenn ich als Vertreter registriert bin, kann ich mich als eine rückerstattungsberechtigte Person registrieren.

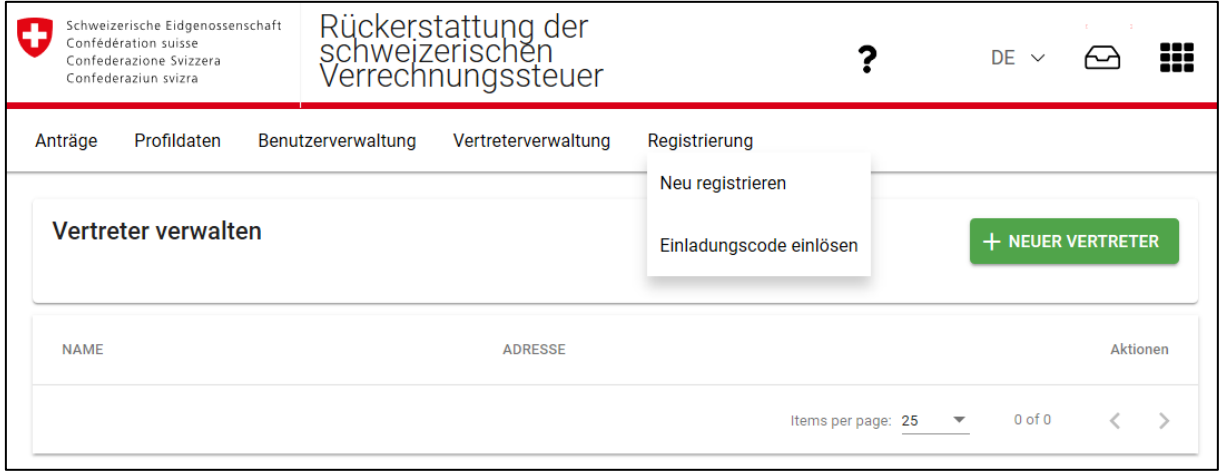

#### Abbildung 1: Neu registrieren

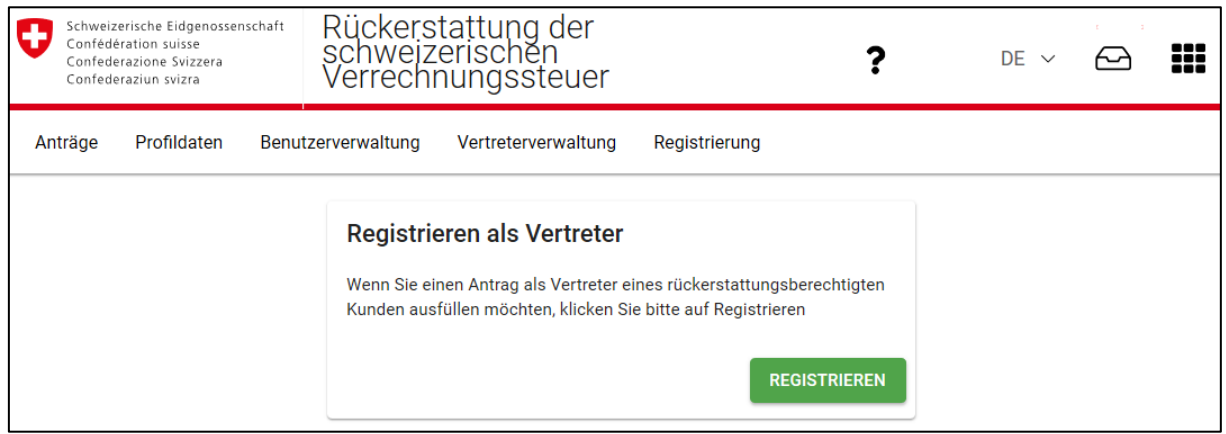